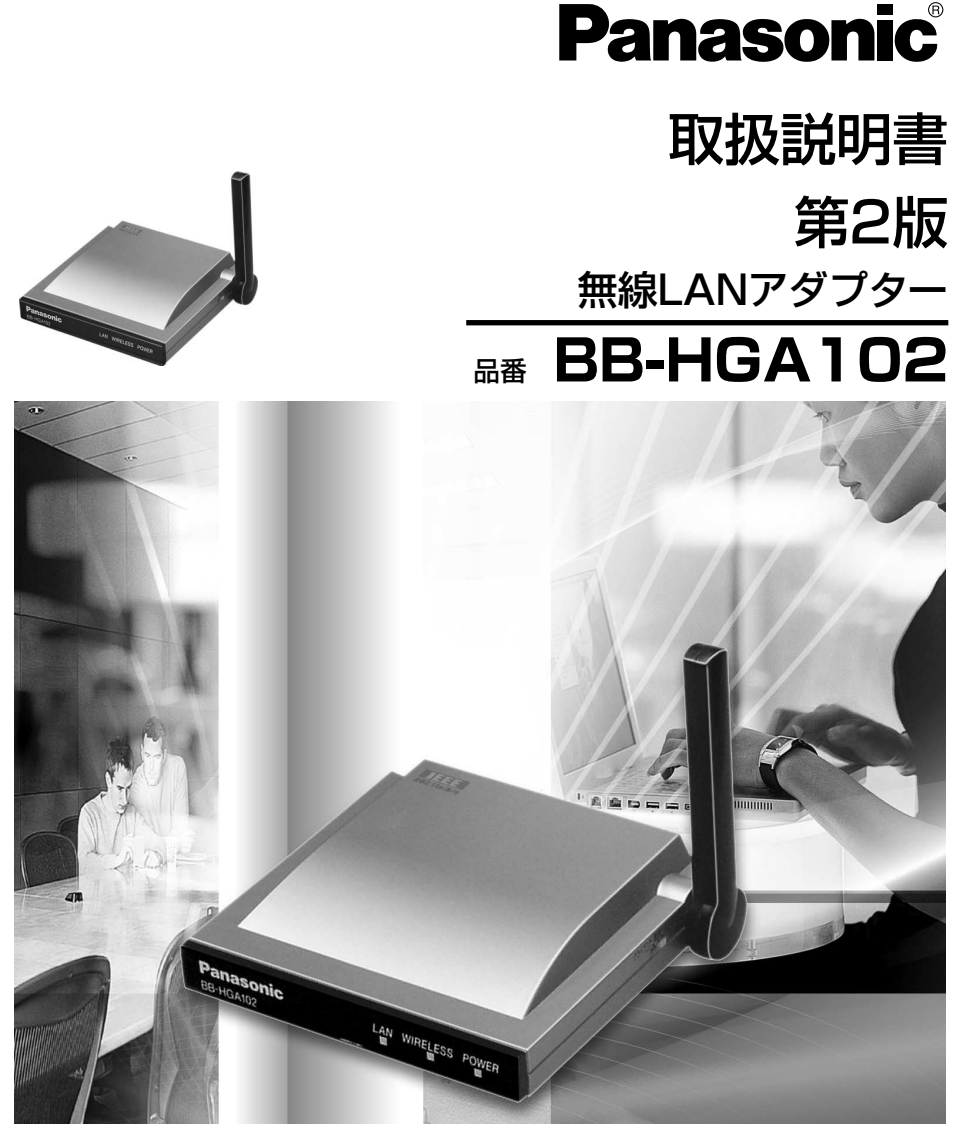

このたびは、パナソニック「無線LANアダプター」をお買い上げいただき、まことに ありがとうございました。

### 保証書別添付

- この取扱説明書をよくお読みのうえ、正しくお使いください。 特に「安全上のご注意」([10~](#page-9-0)[14ページ\)](#page-13-0)は、ご使用前に必ずお読みいた だき、安全にお使いください。お読みになったあとは、保証書と一緒に大 切に保管し、必要なときにお読みください。
- 保証書は、「お買い上げ日・販売店名」などの記入を必ず確かめ、販売店 からお受け取りください。

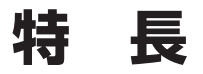

### 特 長

BB-HGA102 (以下、本製品という) は、以下の特長をもつ無線LANアダプ ターです。

### ■ リピーター機能搭載

モード切替スイッチ搭載により、クライアントモード、リピーターモードを切り 替えて使用することができます。リピーターモードで使用すると、より広い範囲 や電波が届きにくい場所に中継できるようになります。

### ■ IEEE 802.11a /b /g(切替)対応の高速無線LAN

2.4 GHz 54 Mbps※1 (IEEE 802.11g※2)、2.4 GHz 11 Mbps※1 (IEEE 802.11b※3)、5.2 GHz 54 Mbps※1 (IEEE 802.11a※4) を切り替えて使用できま す。802.11g モードは802.11g 専用モードと、802.11g と802.11b が同時に 使えるモードの2 種類を設定できます。

### ■ 無線自動設定機能(セキュリティ設定含む)

当社製カメラコントロールユニット BB-HGW502 (以下、カメラコントロールユ ニットという) とイーサネットケーブルで接続することにより、本製品の無線設定、 および、セキュリティ設定(WEP※5 設定)が自動的に設定されます。

### ■ 小型軽量

壁掛け対応で、ネットワークカメラやパソコンなどの無線化にも適しています。

### ■ 高感度外部アンテナ搭載

前後に±100°動かすことができる可動式アンテナを採用しています。アンテ ナの角度調整により良好な電波状況を維持できます。

### ■ サイトサーベイ機能

無線機器から出力される定期的な信号を取り込み、無線情報、ならびに電波強度 を一覧で表示します。

- ※1 : 表示の数値は、無線LAN規格の理論上の最大値であり、実際のデータ転送速度を示 すものではありません
- ※2, ※3, ※4 : 無線LANの規格です。詳細[は61ページを](#page-60-0)参照ください。
- ※5 :「WEP(Wired Equivalent Privacy)64/128/152 bit」データを暗号化する ことにより、データのやり取りを知られにくくできます。

## **特 長**

### 【略称について】

- Windows<sup>®</sup> XPの正式名称は、Microsoft<sup>®</sup> Windows<sup>®</sup> XP Professionalまたは Microsoft® Windows® XP Home Editionです。(以下、Windows XPという)
- Windows® 2000の正式名称は、Microsoft® Windows® 2000 Professionalまた はMicrosoft® Windows® 2000 Serverです。(以下、Windows 2000という)
- Windows<sup>®</sup> Meの正式名称は、Microsoft<sup>®</sup> Windows<sup>®</sup> Millennium Edition Operating Systemです。(以下、Windows Meという)
- Windows® 98SEの正式名称は、Microsoft® Windows® 98 Second Edition Operating Systemです。(以下、Windows 98SEという)

### 【商標/登録商標について】

- イーサネットは富十ゼロックス社の登録商標です。
- MicrosoftおよびWindows、米国Microsoft Corporationの米国およびその他の国 における登録商標または商標です。
- Microsoft Corporationのガイドラインに従って画面写真を使用しています。
- その他記載の会社名・商品名などは、各会社の商標または登録商標です。

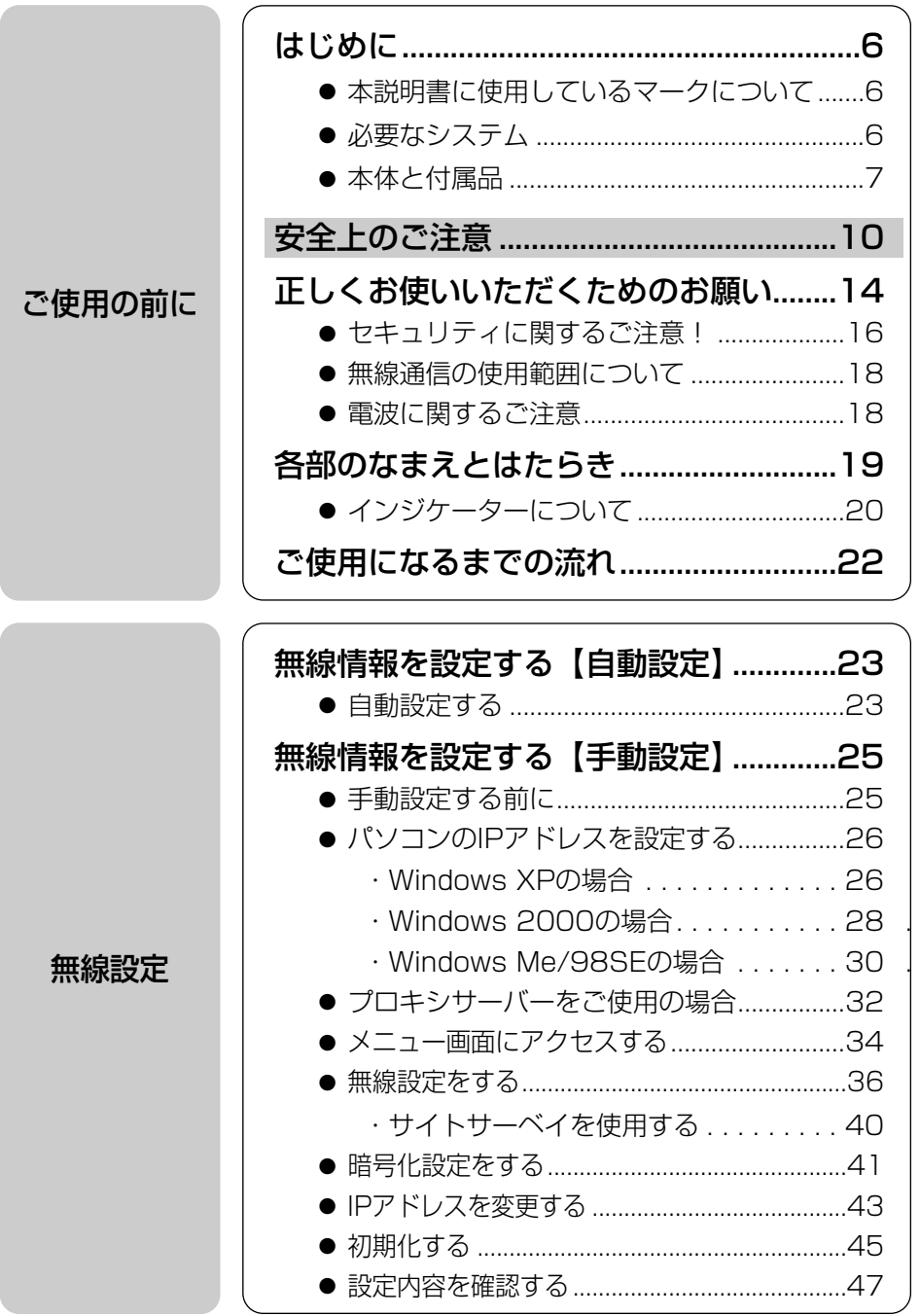

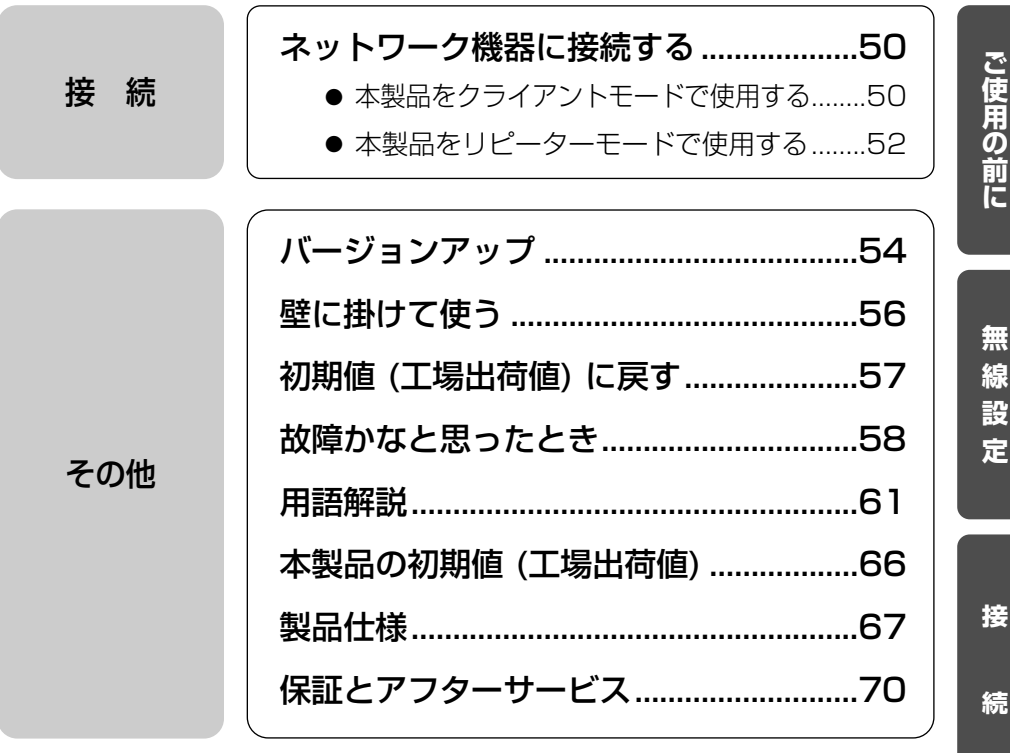

### 本説明書に使用しているマークについて

<span id="page-5-0"></span>● ■<del>●</del><br>■ --------- 参照するページを示します。<br>■

● ..... 操作上お守りいただきたい重要事項や禁止事項が書かれて います。必ずお読みください。

 $\bullet$  ...... 便利な使いかたやアドバイスなどの関連知識を記載してい ます。

### 必要なシステム

ファームウェアの更新や本製品の無線情報を手動で設定する場合、パソコンの ウェブブラウザから設定する必要があります。

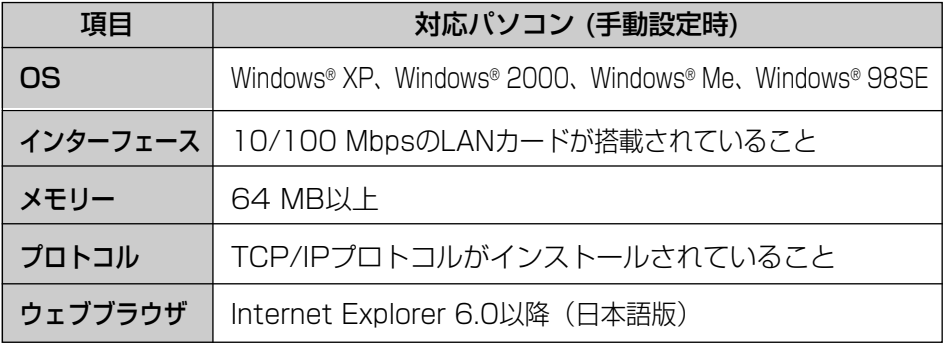

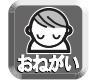

使用しているパソコンについて不明な点がありましたときは、ネットワークカメラ カスタマコンタクトセンターでは対応しかねますので、直接パソコンメーカーに お問い合わせください。

■ 当社対応製品 (別売品) (平成16年12月現在)

#### ネットワークカメラ

KX-HCM1、KX-HCM2、KX-HCM180、BB-HCM310、BB-HCM311、 KX-HCM130、KX-HCM170※、BB-HCM331、BB-HCM371、BB-HCM381

#### カメラコントロールユニット (アクセスポイント)

BB-HGW502

#### ネットワークデジタル複合機 WORKiO

DP-3030P/DP-3030V/DP-3030VA DP-2330P/DP-2330V/DP-2330VA DP-6030/DP-4530/DP-3530

※KX-HCM170は有線接続にのみ対応しております。本製品と無線接続はできません。

### 本体と付属品

<span id="page-6-0"></span>ご使用いただく前に、本体と付属品を確認してください。万一、不備な点があり ましたら、お手数ですがお買い上げの販売店までご連絡ください。

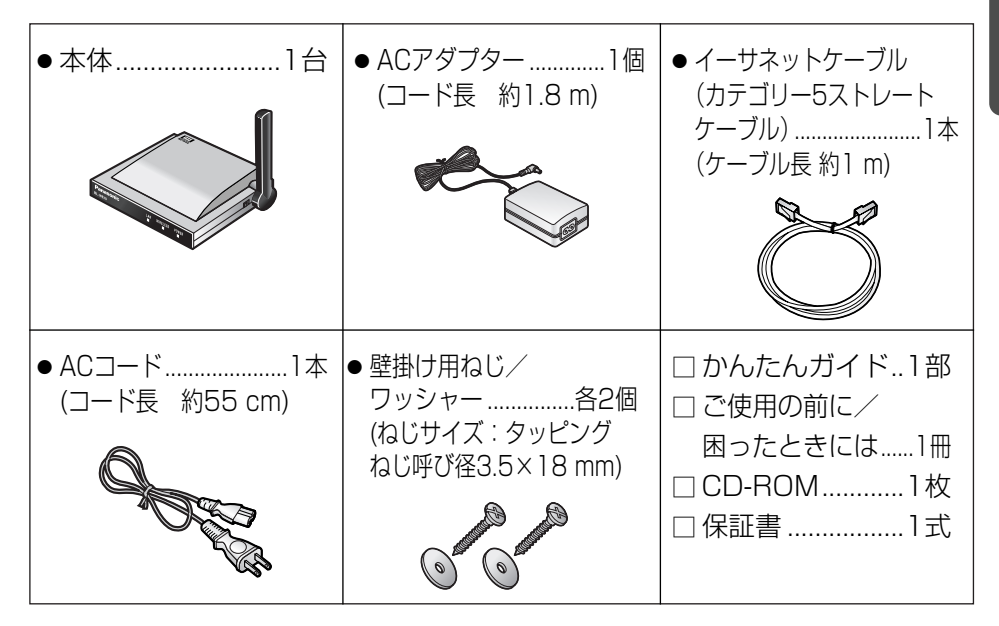

### 【クライアントモード機能について】

本製品は無線ブリッジ機能を持っており、LANポートをもつ有線ネットワー ク機器を無線化することができます。

- 1台の有線ネットワーク機器を無線化することができます。
- クライアントモードで使用時は、カメラコントロールユニット、 およびリピーター モードの本製品に、無線でリンクすることができます。
- 他社製無線アクセスポイントとの接続性は保証いたしかねます。

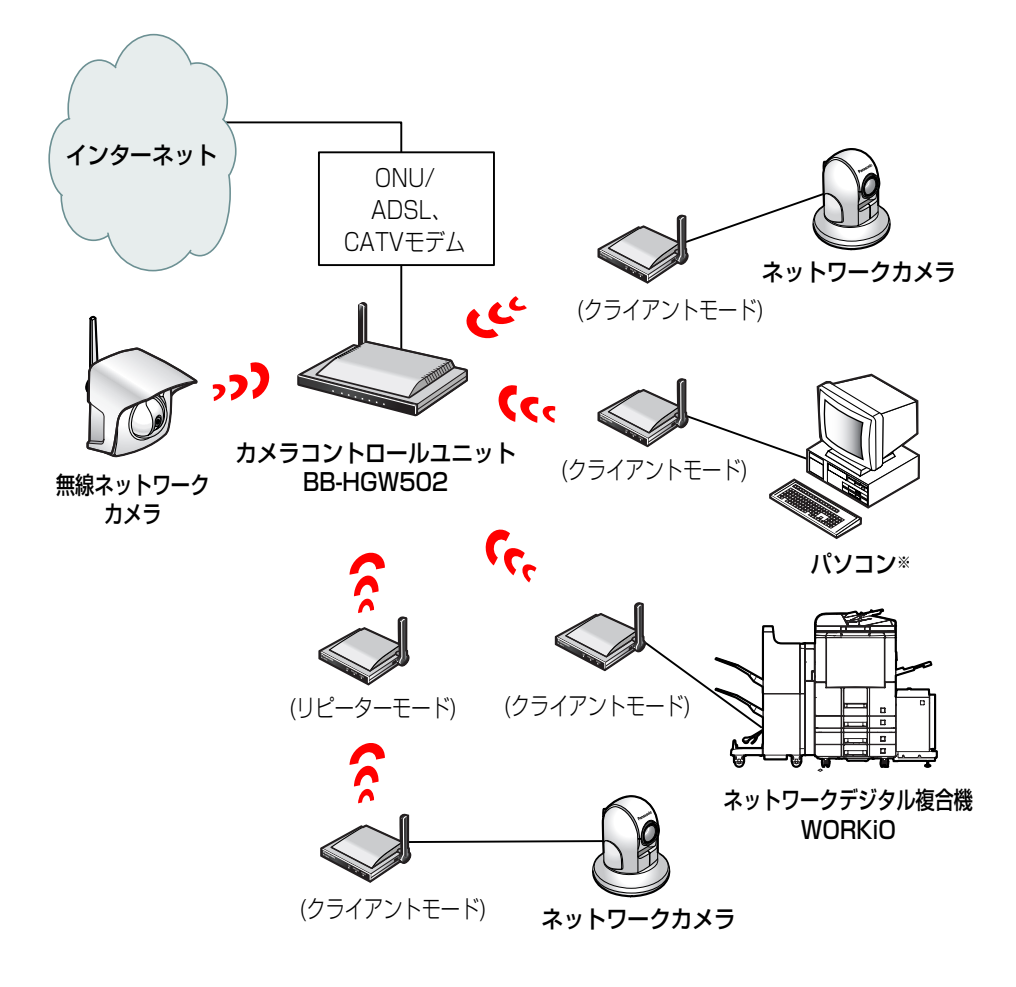

※ パソコンを本製品に接続して無線で使用する場合のネットワーク設定については、カメラコント ロールユニットの取扱説明書を参照してください。

### 【リピーターモード機能について】

本製品は、クライアント機能に加え、カメラコントロールユニットと無線機器 を中継するリピーター機能をもっています。

- ●リピーターモードの本製品に接続できる無線機器は、クライアントモードの本製品 のみです。(リピーター配下にリピーターを設置することはできません。)
- 本製品のリピーター配下において、クライアントモードの本製品2台と、有線ネット ワーク機器1台、あわせて3台までをカメラコントロールユニットに中継することがで きます。
- カメラコントロールユニットとリンクできない場合は、中継することができません。

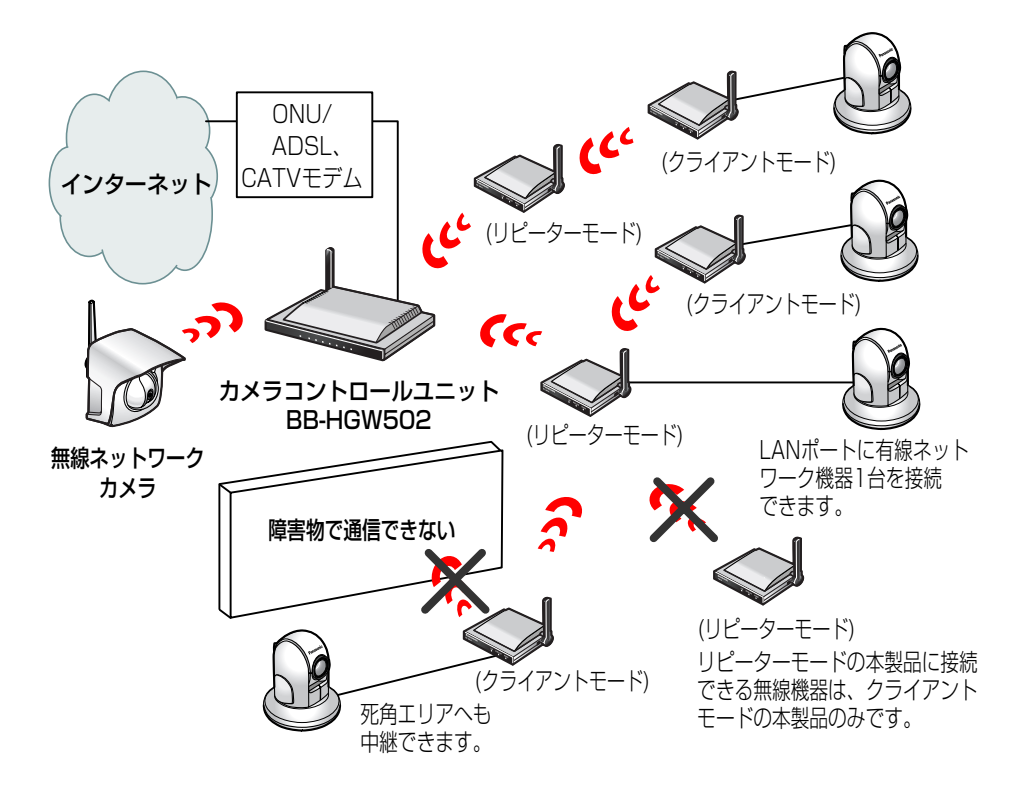

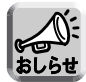

- リピーターモードで使用するには、必ずカメラコントロールユニット(BB-HGW502) が必要です。本製品がカメラコントロールユニットとリンク後、カメラコントロールユ ニットを見失うと配下のネットワーク機器構成を初期化するために自動で再起動を行い ます。
- 接続構成を変更した場合は、本製品とのネットワークを短時間で構築するために、カメ ラコントロールユニットを再起動してください。

## <span id="page-9-0"></span>安全上のご注意 (必ずお守りください)

お使いになる人や他の人への危害、財産への損害を未然に防止するため、 必ずお守りいただくことを、次のように説明しています。

■ 表示内容を無視して誤った使いかたをしたときに生じる危害や損害の程度 を、次の表示で区分し、説明しています。

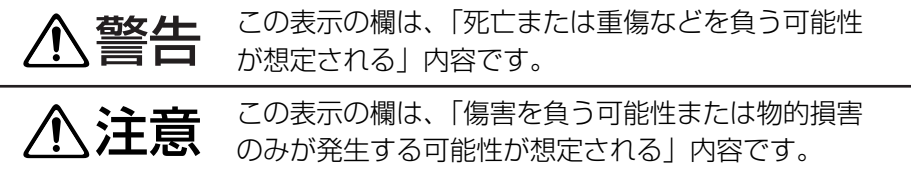

### ■ お守りいただく内容の種類を、次の絵表示で区分し、説明しています。 (下記は絵表示の一例です。)

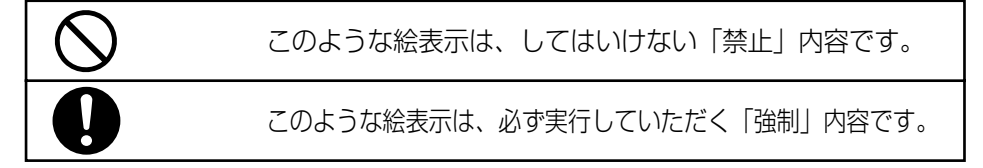

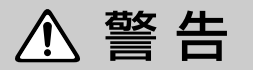

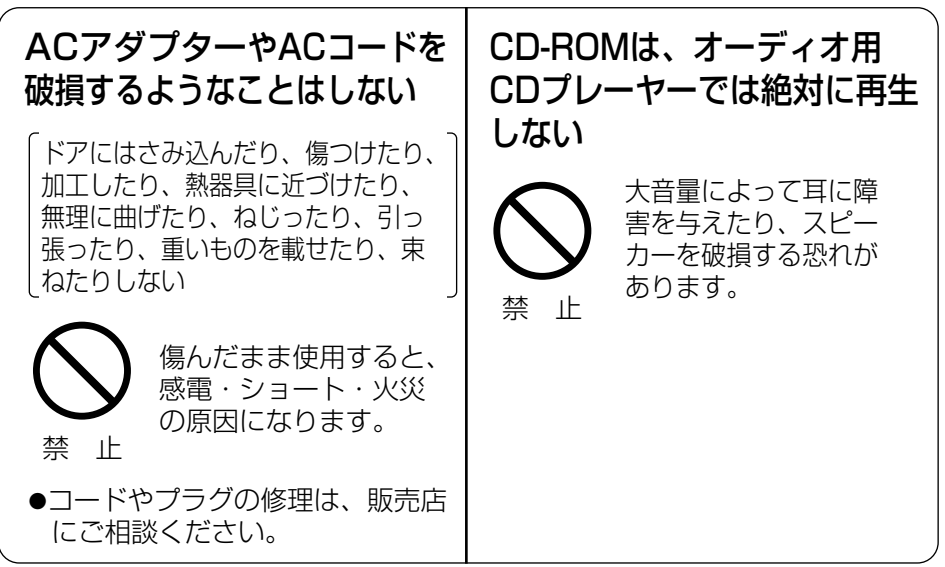

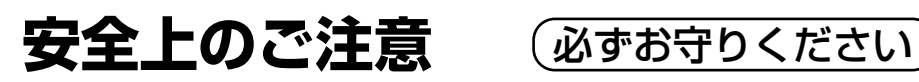

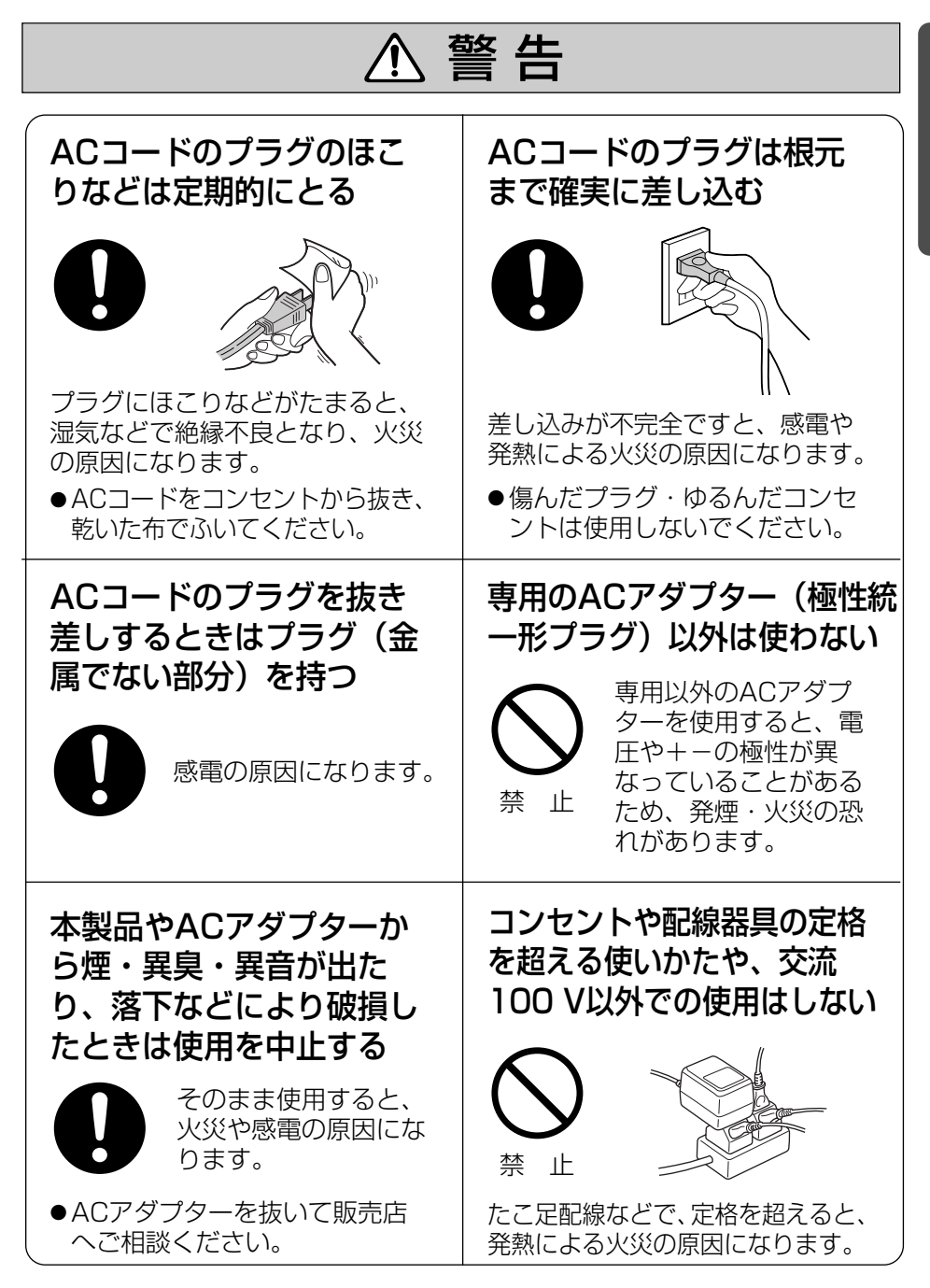

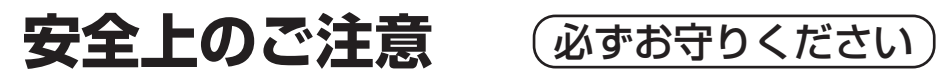

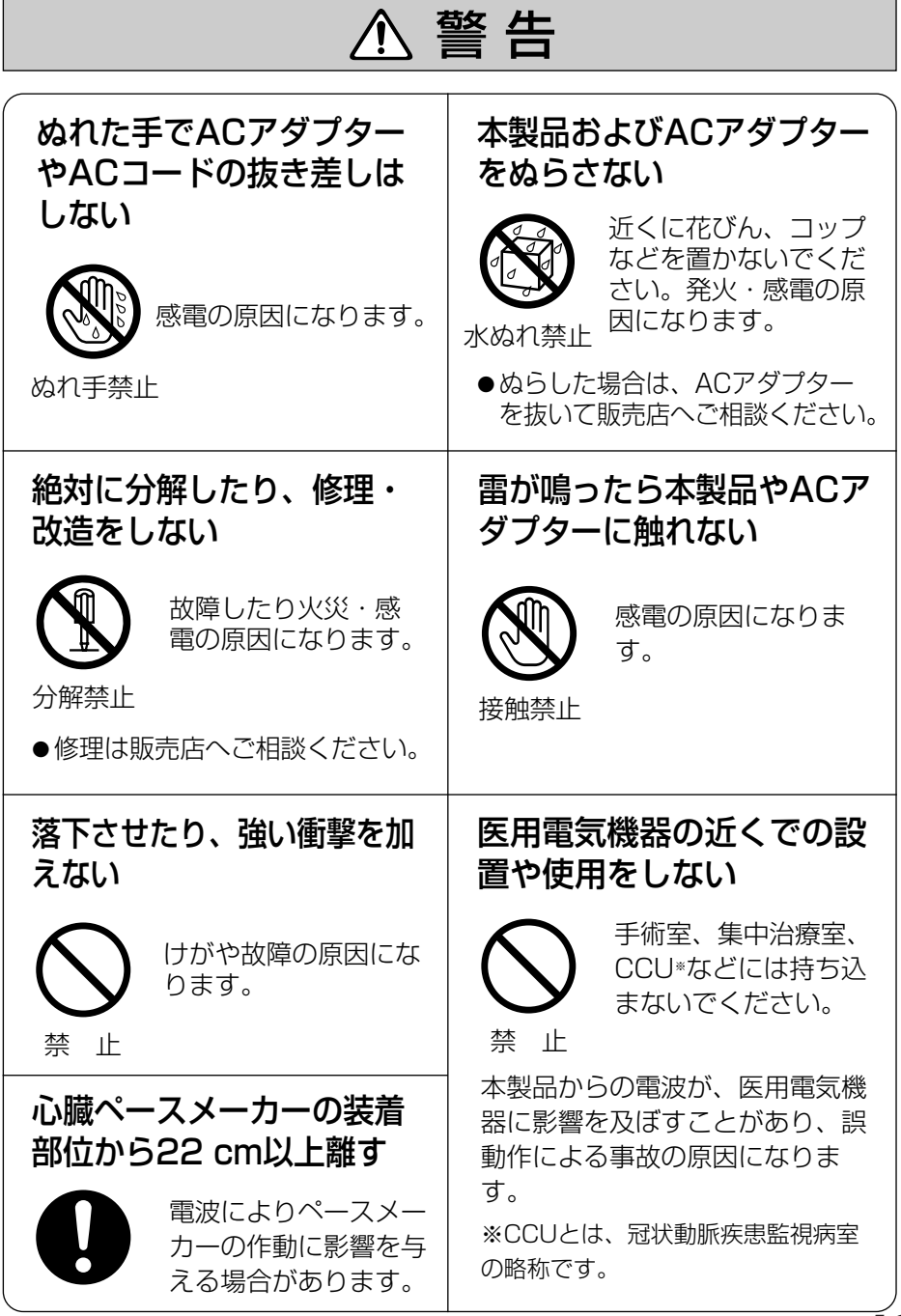

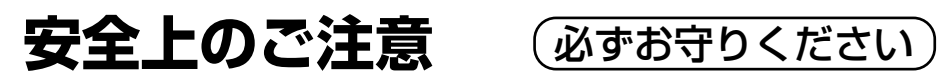

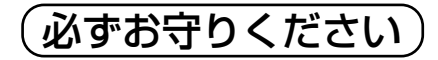

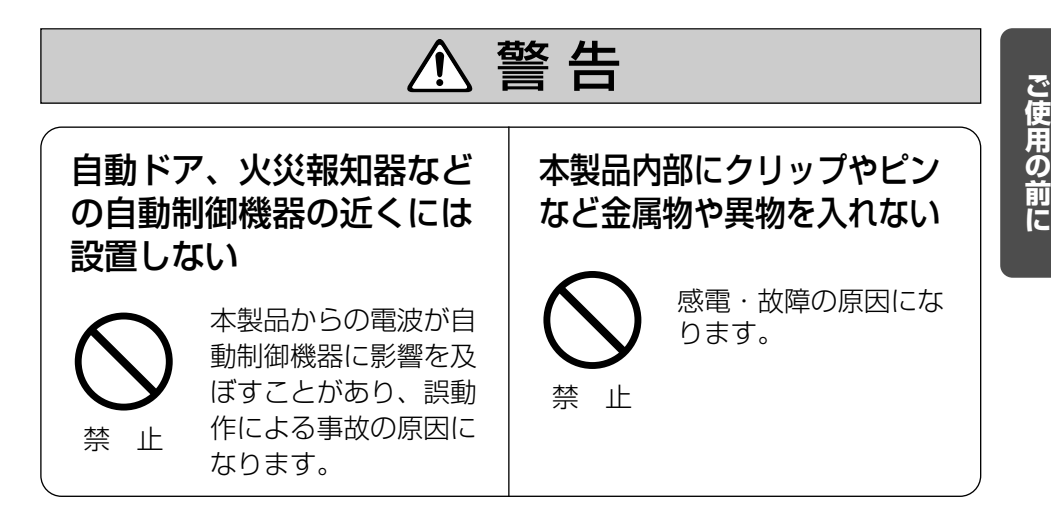

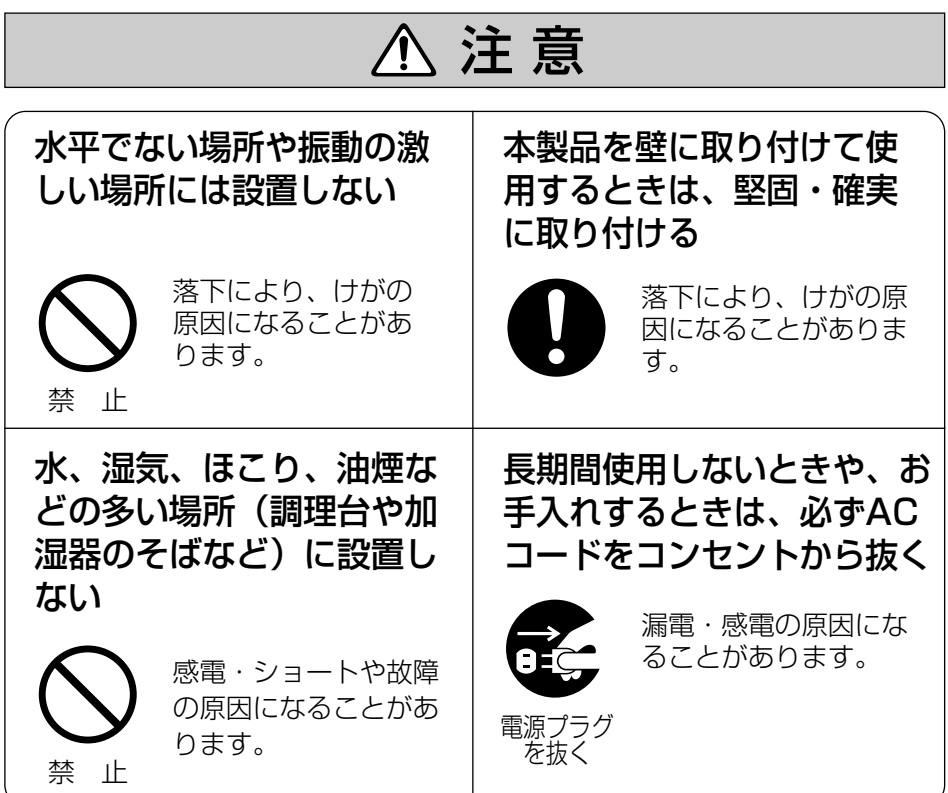

<span id="page-13-0"></span>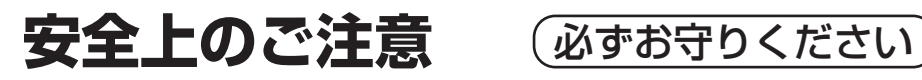

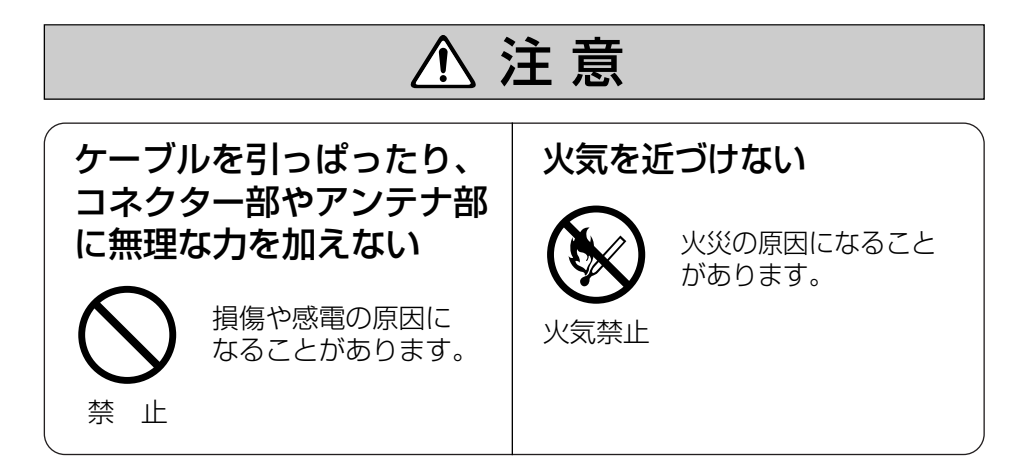

# **正しくお使いいただくためのお願い**

長時間直射日光のあたるところや、 冷・暖房器の近くなどに設置しな いでください。

(変形・変色または故障・誤動作の原 因になります。)

本製品は、涼しくて湿気が少なく、 なるべく温度が一定の場所に設置 してください。

動作温度:0 ℃~40 ℃ 動作湿度:20 %~85 % (ただし、結露なきこと)

隣接して使用しているラジオや テレビから2 m以上離してくだ さい。 また、同一コンセントでご使用 の場合は、コンセントを別にし てください。

(ラジオやテレビに雑音が入ること があります。)

CD-ROMに、テープ、シールや ラベルなどを貼らないでくださ い。 また、CD-ROMの裏面に、マジッ クやボールペンなどで文字を書か

ないでください。

(読み取り障害の原因になります。)

## **正しくお使いいただくためのお願い**

お手入れの際は、電源を切って ください。

(誤動作の原因になります。)

### ベンジンやシンナー、研磨剤な どを使って本製品をふかないで ください。

(本製品が変形・変色することがあり ます。)

ジャック内部に触れないでくだ さい。

(故障の原因になります。)

### 固くしぼった柔らかい布でふいて ください。

(台所用洗剤 (中性) を水で薄め、柔 らかい布に含ませ、固くしぼってふ いてください。)

- ●本製品を分解・改造することは法律で禁じられていますので、故障の際は、 お買い上げの販売店に修理を依頼してください。
- ●本製品は、外国為替及び外国貿易法に定める規制対象貨物(又は技術)に該 当します。本製品を日本国外へ持ち出す場合は、同法に基づく輸出許可等必 要な手続きをお取りください。
- ●本製品は日本国内用です。国外での使用に対するサービスはいたしかねます。
- ●本製品のデザイン、仕様は改善のため予告なしに変更することがあります。
- 本書は改善のため予告なしに変更することがあります。
- ●本書の記載内容の一部、または全部を無断で転載することを禁じます。
- この装置は、情報処理装置等電波障害自主規制協議会 (VCCI) の基準に基づ くクラスB 情報技術装置です。この装置は、家庭環境で使用することを目的 としていますが、この装置がラジオやテレビジョン受信機に近接して使用さ れると、受信障害を引き起こすことがあります。 取扱説明書に従って正しい取り扱いをしてください。
- ●停電などの外部要因により生じたデータの損失ならびに、その他直接、間接 の損害につきましては、当社は責任を負えない場合もございますので、あら かじめご了承ください。

### セキュリティに関するご注意!

<span id="page-15-0"></span>本製品をご使用になる場合、下記のような被害を受けることが想定されますの で、セキュリティ対策を十分に行ってください。

- ●本製品を経由したお客様プライバシー情報の漏えい
- 悪意のある第三者による本製品の不正操作
- 悪意のある第三者による本製品の妨害や停止

行うべきセキュリティ対策は下記のとおりです。

- 不正な攻撃から守るため、最新のファームウェアを入手してバージョン アップする。 (バージョンアップを怠ると、アクセスできなくなったり、情報の漏えい につながることがあります。)
- インターネットからのデータを直接受信する場合、コンピューターウィル スや不正プログラムの感染に対するチェックや駆除を行う。
- 本製品を盗難に遭いにくい人目に付かない場所に設置する。
- 当社が関与できない外部業者に修理を依頼するときは、必要に応じて個人 情報をバックアップしたあと、本製品を初期化して工場出荷時設定に戻 す。
- 他人に譲渡するときは、必要に応じて個人情報をバックアップしたあと、 本製品を初期化して工場出荷時設定に戻す。
- 本製品を廃棄するときは、本製品を初期化して工場出荷時設定に戻したり、 あるいは、電気的消去や物理的破壊などの手段により本製品上の情報を抹 消する。

パナソニック コミュニケーションズ株式会社

### **正しくお使いいただくためのお願い**

#### 無線LAN製品ご使用時におけるセキュリティに関するご注意! お客様の権利(プライバシー保護)に関する重要な事項です。

無線LANでは、イーサネットケーブルを使用するかわりに、電波を利用してパソコンなどと無線 LANアクセスポイント間で情報のやり取りを行うため、電波の届く範囲であれば自由にネット ワーク接続が可能であるという利点があります。

その反面、電波はある範囲内であれば障害物(壁など)を越えてすべての場所に届くため、セ キュリティに関する設定を行っていない場合、以下のような問題が発生する可能性があります。

● 通信内容を盗み見られる

悪意ある第三者が、電波を故意に傍受し、 IDやパスワードまたはクレジットカード番号等の個人情報 メールの内容

などの通信内容を盗み見られる可能性があります。

● 不正に侵入される

悪意ある第三者が、無断で個人や会社内のネットワークへアクセスし、 個人情報や機密情報を取り出す (情報漏えい) 特定の人物になりすまして通信し、不正な情報を流す(なりすまし) 傍受した通信内容を書き替えて発信する(改ざん) コンピュータウィルスなどを流しデータやシステムを破壊する(破壊) などの行為をされてしまう可能性があります。

本来、無線LANアダプター、ネットワークカメラやカメラコントロールユニットをはじめとする 無線LAN製品(以下、無線LAN製品という)は、これらの問題に対応するためのセキュリティ に関する設定が用意されていますので、無線LAN製品のセキュリティに関する設定を行い使用す ることで、その問題が発生する可能性は少なくなります。

お客様がセキュリティ問題発生の可能性を少なくするためには、無線LAN製品をご使用になる前 に、必ず無線LAN製品のセキュリティに関する設定を取扱説明書に従って行ってください。

なお、無線LANの仕様上、特殊な方法によりセキュリティに関する設定が破られることもありえ ますので、ご理解のうえ、ご使用ください。

セキュリティに関する設定について、お客様ご自分で対処できない場合には、ネットワークカメ ラ カスタマコンタクトセンターまでお問い合わせください。

当社では、お客様がセキュリティに関する設定を行わないで使用した場合の問題を十分理解した うえで、お客様自身の判断と責任においてセキュリティに関する設定を行い、無線LAN製品を使 用することをおすすめします。

セキュリティに関する設定を行わない、あるいは、無線LANの仕様上やむをえない事情によりセ キュリティの問題が発生してしまった場合、当社では、これによって生じた損害に対する責任を 負いかねます。

上記文掲載URL: http://panasonic.biz/netsys/netwkcam/support/jeita\_info.html

パナソニック コミュニケーションズ株式会社

## <span id="page-17-0"></span>**正しくお使いいただくためのお願い**

### 無線通信の使用範囲について

本製品と無線機器の距離が約50 cm ~120 m (屋内見通し距離)・約50 cm~600 m (屋外見通し距離) の範 囲でお使いください。ただし、IEEE 802.11aは5.2 GHz帯域の電波を 使用しています。このため、 IEEE 802.11aの屋外での使用は法 律により禁止されています。

(無線機器の性能や周囲の環境によっ ては、使用範囲が狭くなります。)

本製品と無線端末の間に次のよう な物体があるときは設置場所を変 更してください。

(電波を通しにくい物体が周囲にあ ると通信ができなかったり通信速 度が遅くなる場合があります。)

- 鉄のドア
- スチール棚
- コンクリート、石、レンガなどの壁
- 防火ガラス

次のような機器と同時に本製品を使用しないでください。

(電波が混信したり、誤動作の原因になります。)

- 特定無線局や移動通信機器のある屋内
- 電子レンジの近く

● 盗難防止装置やPOSシステムなど2.4 GHz周波数帯域を利用している機器のある屋内

### 電波に関するご注意

本製品の使用周波数帯では、電子レンジなどの産業・科学・医療用機器のほ か工場の製造ラインなどで使用されている移動体識別用の構内無線局(免許 を要する無線局)および特定小電力無線局(免許を要しない無線局)ならび にアマチュア無線局(免許を要する無線局)が運用されています。

- 1. 本製品を使用する前に、近くで移動体識別用の構内無線局および特定小電力無 線局ならびにアマチュア無線局が運用されていないことを確認してください。
- 2. 万一、本製品から移動体識別用の構内無線局に対して有害な電波干渉の事例が 発生した場合には、速やかに使用周波数を変更するかまたは電波の発射を停止 したうえ、ネットワークカメラ カスタマコンタクトセンター(☞ [71ページ](#page-70-0)) にご連絡いただき、混信回避のための処置などについてご相談してください。
- 3. その他、本製品から移動体識別用の特定小電力無線局あるいはアマチュア無線 局に対して有害な電波干渉の事例が発生した場合など何かお困りのことが起き たときには、ネットワークカメラ カスタマコンタクトセンター(☞ [71ページ\)](#page-70-0) へお問い合わせください。

## <span id="page-18-0"></span>**各部のなまえとはたらき**

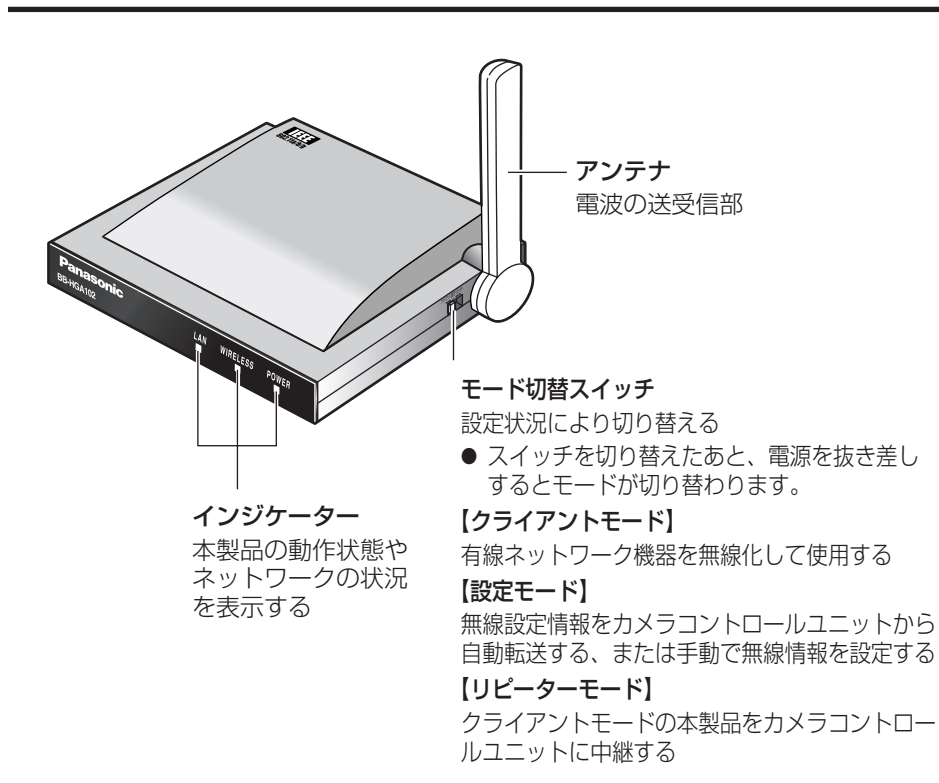

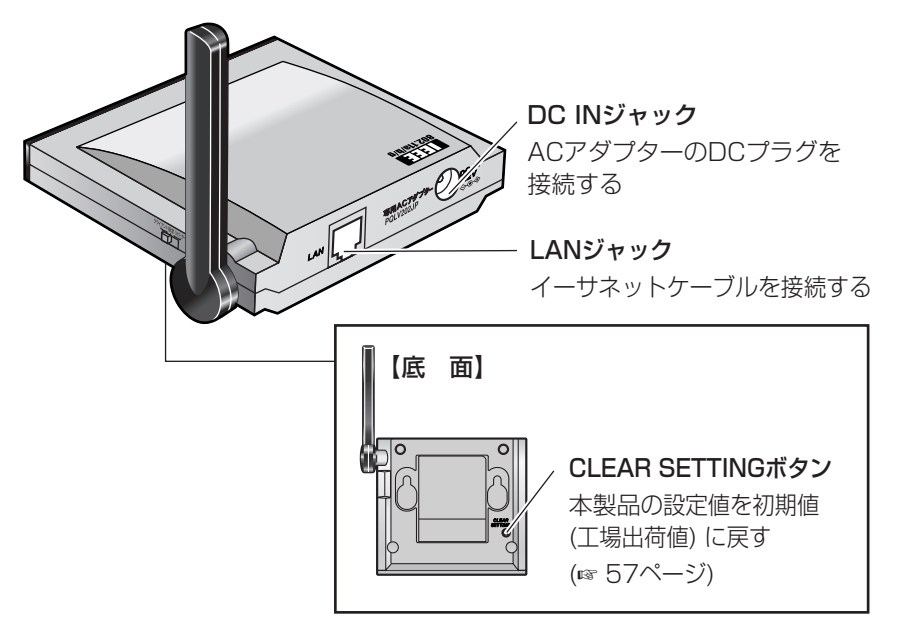

### インジケーターについて

<span id="page-19-0"></span>インジケーターは、本製品の動作状態やネットワークの状況を表示します。

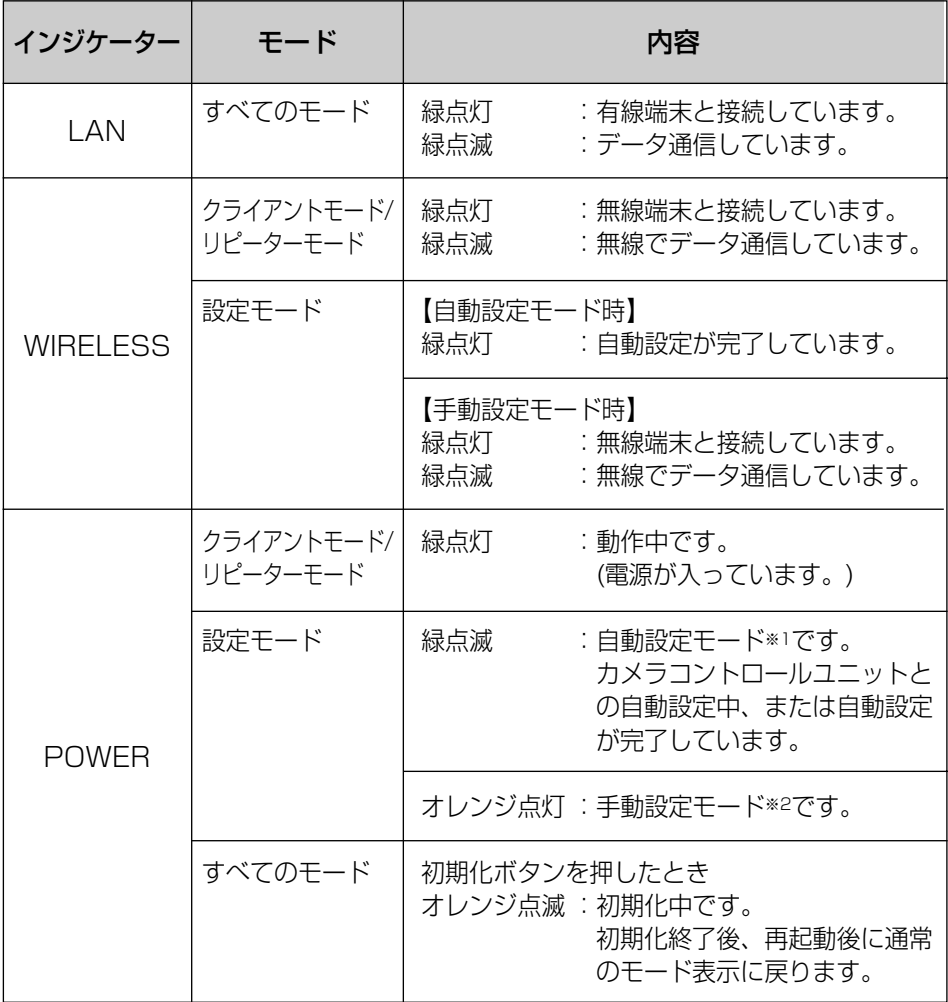

※1 :電源投入から最初の約30秒間は自動設定モードです。

※2 :電源投入から約30秒間に自動設定が完了しない場合は、手動設定モードに切 り替わります。

## **各部のなまえとはたらき**

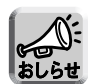

- ●本製品の起動時は、システム起動に若干時間がかかります。
	- 約10秒間、POWERインジケーターが緑点滅後、各モードに応じたインジケー ター表示をします。
	- WIRELESSインジケーターが点灯(点滅)していても、WEPキーの入力値がカメラ コントロールユニットの設定値と異なると、データ通信できません。(☞ [41ページ\)](#page-40-0)
	- 認証方式がOpen Systemの場合、接続するカメラコントロールユニットとSSIDが 一致すればWIRELESSインジケーターは緑点灯します。 ただし、WEPキーの入力値がカメラコントロールユニットの設定値と異なると、 データ通信できません。
	- ●本製品がリピーターモードのとき、SSIDが一致している場合、無線機器にリンクし てWIRELESSインジケーターが緑点灯することがありますが、当社製カメラコント ロールユニット以外の機器とは通信できません。
	- 手動設定モード時、本製品はクライアントモードとして動作します。
	- カメラコントロールユニットと無線リンク後、一定時間通信が行われないと、 WIRELESSインジケーターが消灯し、再点灯することがあります。 これは無線通信の負荷を軽減するために、カメラコントロールユニットが、無通信 の機器を一旦切断するためです。

## <span id="page-21-0"></span>**ご使用になるまでの流れ**

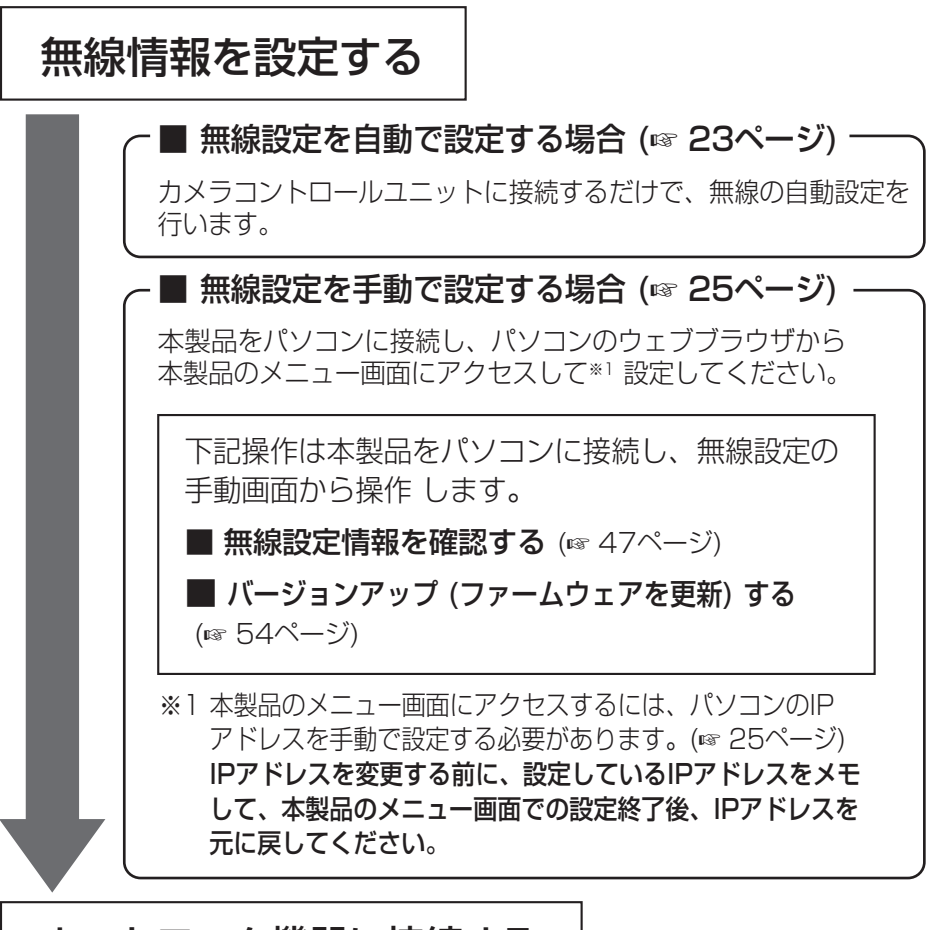

ネットワーク機器に接続する�

■ クライアントモードで使用する (☞ [50ページ\)](#page-49-0)

本製品を有線ネットワーク機器に接続します。�

### ■ リピーターモードで使用する (☞ [52ページ\)](#page-51-0)

クライアントモードの本製品とカメラコントロールユニットの中継機として 使用します。�

● リピーターモードで使用時は、アクセスポイントとして、必ず、当社製 カメラコントロールユニット(BB-HGW502)をご使用ください。�

自動設定する

<span id="page-22-0"></span>**1** カメラコントロールユニットの電源を入れる

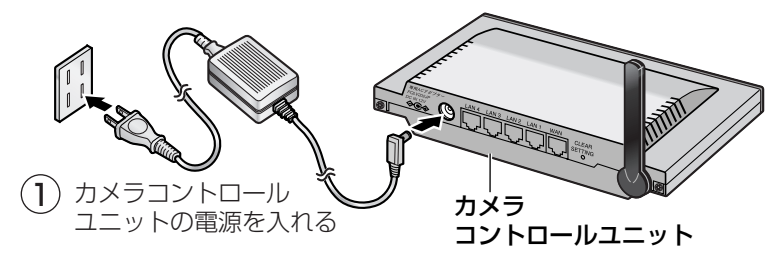

- **2** 本製品のモード切替スイッチを「設定」に切り替える → 下記イラスト ② 参照
- **3** 本製品のLANジャックに、付属のイーサネットケーブルの コネクターを差し込む
- **4** イーサネットケーブルのもう一方のコネクターをカメラコント ロールユニットのLAN1~LAN4ジャックのいずれかに差し込む ● 必ず、本製品のモード切替スイッチが「設定」になっているのを確認して 接続してください。
- **5** ACアダプターのDCプラグを本製品のDC INジャックに差し 込み、ACコードをコンセントに差し込む
	- → カメラコントロールユニットの無線設定が自動転送されます。

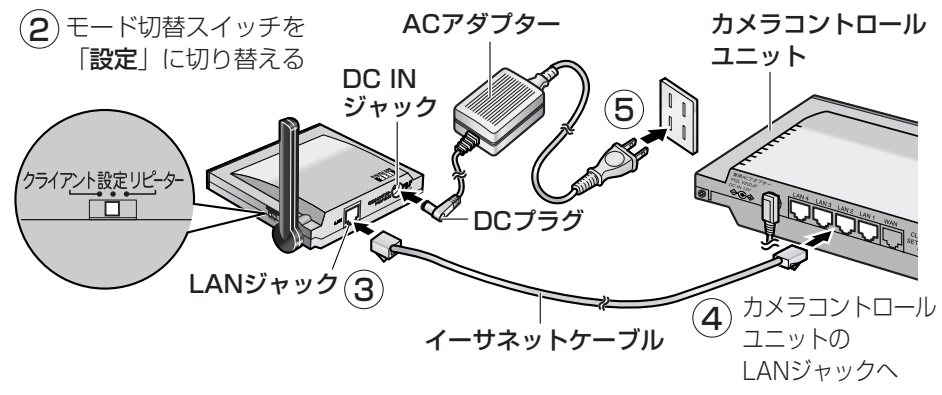

POWERインジケーターが緑に点滅し、 WIRELESSインジケーターが緑に点灯 すれば無線自動設定完了です。 緑点灯�緑点滅�

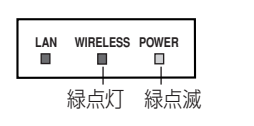

- **6** 本製品のACコードをコンセントから抜く
- **7** カメラコントロールユニットからイーサネットケーブルを抜 く
- **8** モード切替スイッチを「クライアント」または「リピーター」 に切り替えてネットワーク機器に接続する (接続のしかた ☞ [50](#page-49-0)[、52ページ\)](#page-51-0)

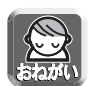

● 自動設定がうまくいかない場合は、本製品とカメラコントロールユニットの電源 を切り、再度設定を行ってください。

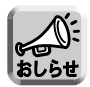

- モード切替スイッチを「設定」にして本製品を起動すると、最初の約30秒間は 「自動設定」モードになります。約30秒後に自動設定が完了していないときは、 POWERインジケーターがオレンジに点灯し、「手動設定」モードに切り替わり ます。
- カメラコントロールユニットと接続するイーサネットケーブルは、クロスケーブ ル、ストレートケーブルどちらでも使用できます。
- カメラコントロールユニットで、以下の設定をしている場合は、自動設定はでき ません。
	- ・通信モードを「無効」に設定している

・暗号化方式で「暗号化なし」、「WEP方式」以外を選択している 自動設定で無線設定をする場合は、カメラコントロールユニットの設定を変更し

てください。

**無 線 設 定**

## <span id="page-24-0"></span>**無線情報を設定する【手動設定】**

### 手動設定する前に

### ■ あらかじめ、ご使用のカメラコントロールユニットの無線設定情報<sup>※</sup>を メモしておいてください。

※ 本製品の設定に必要な無線設定値: SSID、通信モード、暗号化方式、WEPキー1~4 (無線設定情報の参照のしかたは、ご使用のカメラコントロールユニットの取扱説明 書をご覧ください。)

■ 設定で使用するパソコンのIPアドレス、サブネットマスクを下記のよ うに入力してください。 IPアドレス:192.168.0.100または192.168.0.200 サブネットマスク:255.255.255.0

設定のしかた

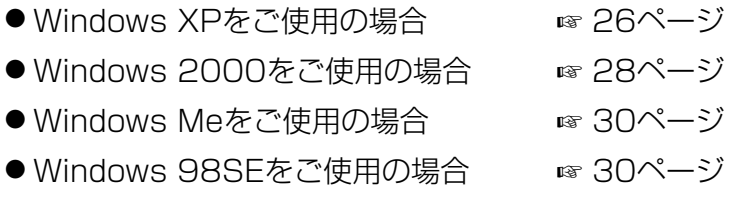

■ ご使用のパソコンがプロキシサーバーを使用しているときは、プロキシ サーバーを使用しないように設定変更してください。(☞ [32ページ\)](#page-31-0)

■ 無線情報を設定終了後、IPアドレス、サブネットマスク、プロキシサー バーの設定は元に戻してください。

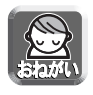

● IPアドレスを固定してご使用の場合は、必ず設定値をメモしてください。

### パソコンのIPアドレスを設定する

### <span id="page-25-0"></span>■ Windows XPの場合

Windows XPは「Administrator」または同等の権限をもつユーザー名でログ オンする必要があります。(詳細はOSの取扱説明書をお読みください)

- **1** 「スタート」メニューの「マイ コンピュータ」から「マイ ネットワーク」を選ぶ
- **2** 「ネットワーク接続を表示する」を選ぶ

**3** 「ローカル エリア接続」のアイコンを右クリックして、表示さ れるメニューから「プロパティ」を選ぶ

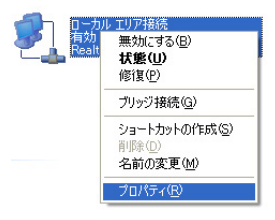

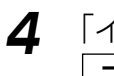

### **4** 「インターネット プロトコル (TCP/IP)」を選び、 プロパティ をクリックする

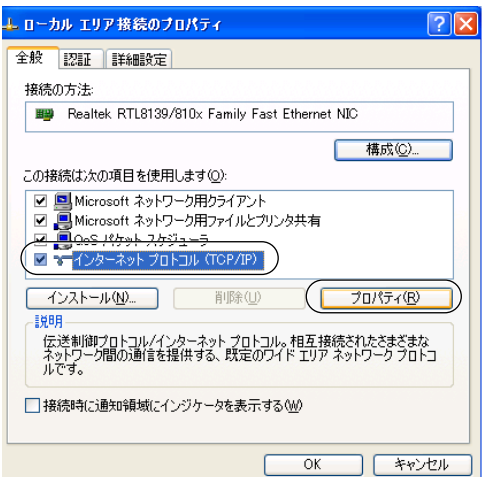

**5** 「次のIPアドレスを使う」を選択して、IPアドレス 192.168.0.100 (または192.168.0.200) とサブネット マスク (255.255.255.0) を入力する

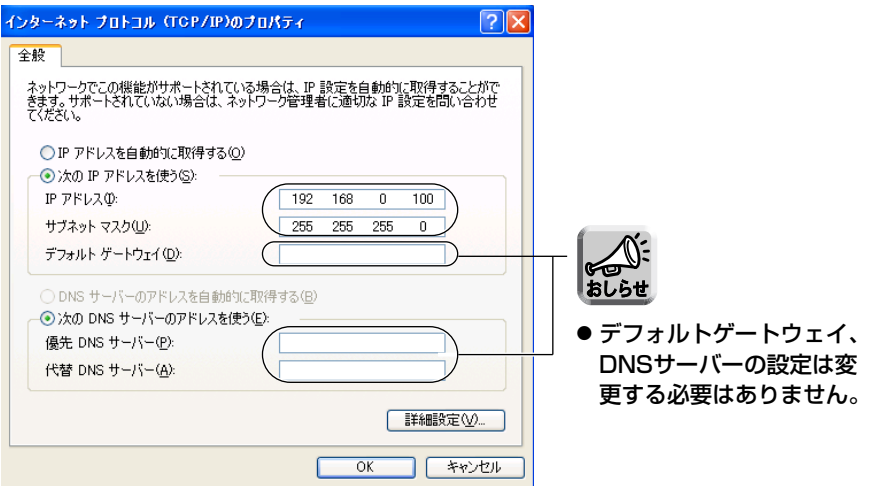

- **6** | OK |をクリックし、「ローカル エリア接続のプロパティ」 のウィンドウを閉じる
- **7** 本製品のメニュー画面にアクセスして、無線情報を設定する (☞ [36ページ](#page-35-0))

プロキシサーバーをご使用の場合は[、32ページ](#page-31-0)の「プロキシ サーバーをご使用の場合」に進んでください。

### <span id="page-27-0"></span>■ Windows 2000の場合

Windows 2000は「Administrator」または同等の権限をもつユーザー名で ログオンする必要があります。(詳細はOSの取扱説明書をお読みください)

- **1** 「マイ ネットワーク」アイコンを右クリックし、「プロパ ティ」を選ぶ
- **2** 「ローカル エリア接続...」アイコンを右クリックし、「プロパ ティ」を選ぶ

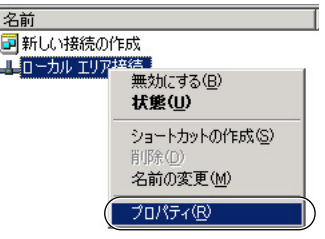

**3** 「インターネット プロトコル(TCP/IP)」を選び、 フロパティ をクリックする

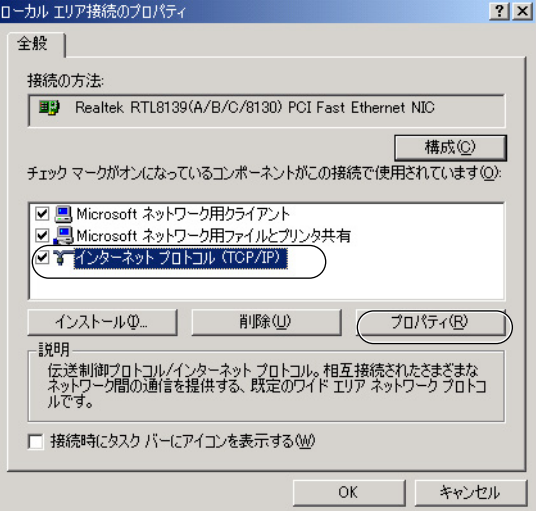

**4** 「次のIPアドレスを使う」を選択して、IPアドレス 192.168.0.100 (または192.168.0.200) とサブネット マスク (255.255.255.0) を入力する

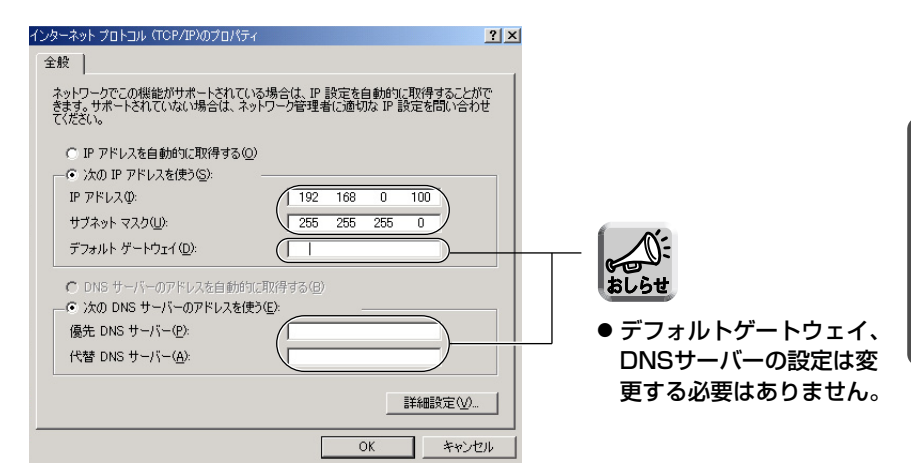

- **5** ┃ OK ┃をクリックし、「ローカル エリア接続のプロパティ」 のウィンドウを閉じる
- **6** 本製品のメニュー画面にアクセスして、無線情報を設定する (☞ [36ページ\)](#page-35-0)

プロキシサーバーをご使用の場合は[、32ページ](#page-31-0)の「プロキシ サーバーをご使用の場合」に進んでください。

### <span id="page-29-0"></span>■ Windows Me/98SEの場合

- **1** 「スタート」メニューの「設定」から「コントロールパネル」 を選ぶ
- **2** 「ネットワーク」アイコンをダブルクリックする
	- Windows Meを使っていて、ネットワークアイコンが見えない場合は、 「すべてのコントロールパネルのオプションを表示する」をクリックして ください。
- **3** ネットワークカードに対応したTCP/IPを選び、ネットワーク ダイアログボックスの フロパティ をクリックする

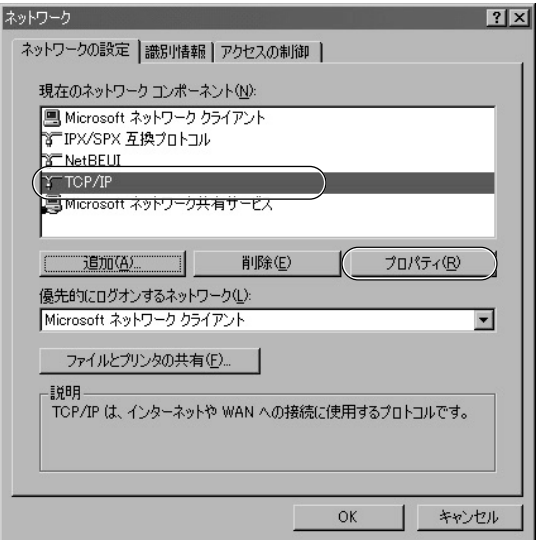

**4** 「IPアドレス」タブをクリックし、「IPアドレスを指定」を選 択して、IPアドレス192.168.0.100 (または 192.168.0.200)とサブネットマスク (255.255.255.0) を入力し、| OK | をクリックする

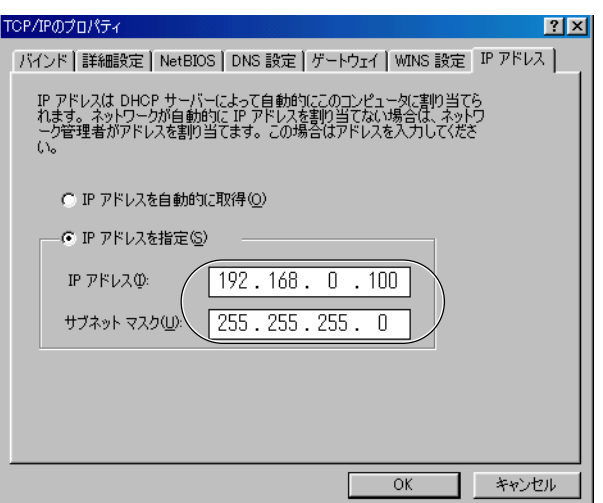

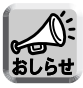

● デフォルトゲートウェイ、DNSサーバーの設定は変更する必要はありません。

● IPアドレスの設定を変更した場合、再起動を促すメッセージが表示されます。 はい │ をクリックして、パソコンを再起動してください。

**5** 本製品のメニュー画面にアクセスして、無線情報を設定する (☞ [36ページ\)](#page-35-0)

プロキシサーバーをご使用の場合は[、32ページ](#page-31-0)の「プロキシ サーバーをご使用の場合」に進んでください。

### プロキシサーバーをご使用の場合

<span id="page-31-0"></span>プロキシサーバーを経由してインターネットに接続している場合、本製品の メニュー画面にアクセスすることはできません。 次の手順に従ってウェブブラウザの設定を変更してください。

【Internet Explorer 6.0の場合】

**1** ウェブブラウザを起動する

**2** 「ツール」メニューから「インターネット オプション」を選ぶ

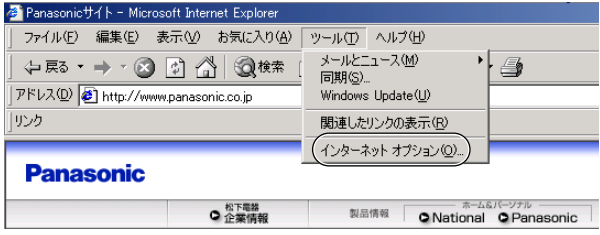

**3** 「接続」タブをクリックし、 LANの設定 をクリックする

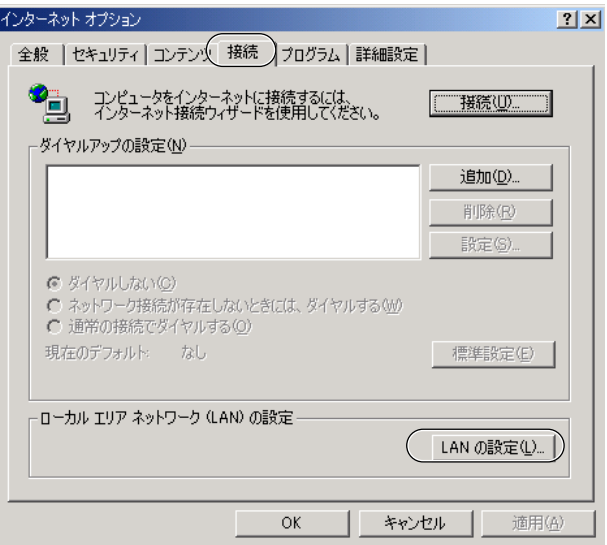

<span id="page-32-0"></span>**4** ローカル エリア ネットワーク (LAN) の設定ダイアログ ボックスで、「プロキシ サーバーを使用する」のチェック ボックスを確認する

![](_page_32_Picture_79.jpeg)

- チェックボックスがチェックされていたら、 チェックをはずして OK |をクリックしてください。
- ●チェックボックスがチェックされていなかったら、| **キャンセル** | を クリックし設定を終了してください。

![](_page_32_Picture_5.jpeg)

●「プロキシサーバーを使用する」にチェックが入っている場合は、チェックをはず す前に、設定されているアドレスとポート番号をメモしてください。 無線情報の手動設定終了後は、「プロキシサーバーを使用する」にチェックを入れ、 アドレスとポート番号の設定を元に戻してください。

<span id="page-33-0"></span>本製品のメニュー画面にアクセスするには、パソコンのIPアドレスを 192.168.0.100または192.168.0.200、サブネットマスク 255.255.255.0、プロキシサーバーを使用しないに設定変更する必要があ ります。(☞ [25~](#page-24-0)[33ページ](#page-32-0))

### メニュー画面にアクセスする

- **1** 本製品のモード切替スイッチを「設定」に切り替える → 下記イラスト参照
- **2** ACアダプターのDCプラグを本製品のDC INジャックに差し 込み、ACコードをコンセントに差し込む
- **3** 本製品のLANジャックに、付属のイーサネットケーブルの コネクターを差し込む
- **4** イーサネットケーブルのもう一方のコネクターをパソコンの LANジャックに差し込む

![](_page_33_Picture_7.jpeg)

※ パソコンにはハブやルーターを介さず、直接接続してください。

- <span id="page-34-0"></span>**5** 電源を投入して30秒後 (POWERインジケーターがオレンジに 点灯後) にパソコンのウェブブラウザを起動し、アドレス枠に半 角で**http://192.168.0.252/** と入力し、 | Enter |を押す
	- → 「メニュー」画面が表示されます。

![](_page_34_Picture_169.jpeg)

- 無線設定 :無線情報を設定します。(☞ [36ページ\)](#page-35-0)
- 暗号化設定 : 暗号化情報を設定します。(☞ [41ページ\)](#page-40-0)
- IPアドレス設定 :IPアドレスを設定します。 (☞ [43ページ\)](#page-42-0)
- バージョンアップ (ファームウェアの更新) をし ます。(☞ [54ページ\)](#page-53-0)
- 再起動 :再起動します。
- 初期化 : 設定値を初期値 (工場出荷値) に戻します。 (☞ [45ページ](#page-44-0))
- ステータス表示 :無線情報や機器情報を表示します。(☞ [47ページ\)](#page-46-0)
- オンラインヘルプ: ヘルプ画面を表示します。

![](_page_34_Picture_12.jpeg)

● モード切替スイッチを「設定」にして本製品を起動すると、最初の約30秒間は 「自動設定」モードになります。 その間に、ウェブブラウザから上記アドレスにアクセスしても、メニュー画面は 表示されません。設定モードが「手動設定」モードに切り替わると、POWER インジケーターがオレンジに点灯します。(☞ [20ページ\)](#page-19-0)

### 無線設定をする

<span id="page-35-0"></span>**1** ウェブブラウザに「メニュー」画面を表示させる (☞ [34~](#page-33-0)[35ページ](#page-34-0))

![](_page_35_Figure_3.jpeg)

## **2** 「無線設定」をクリックする

●無線設定画面が表示されます。

![](_page_35_Picture_48.jpeg)
## **3** カメラコントロールユニットと同じ設定値を入力する

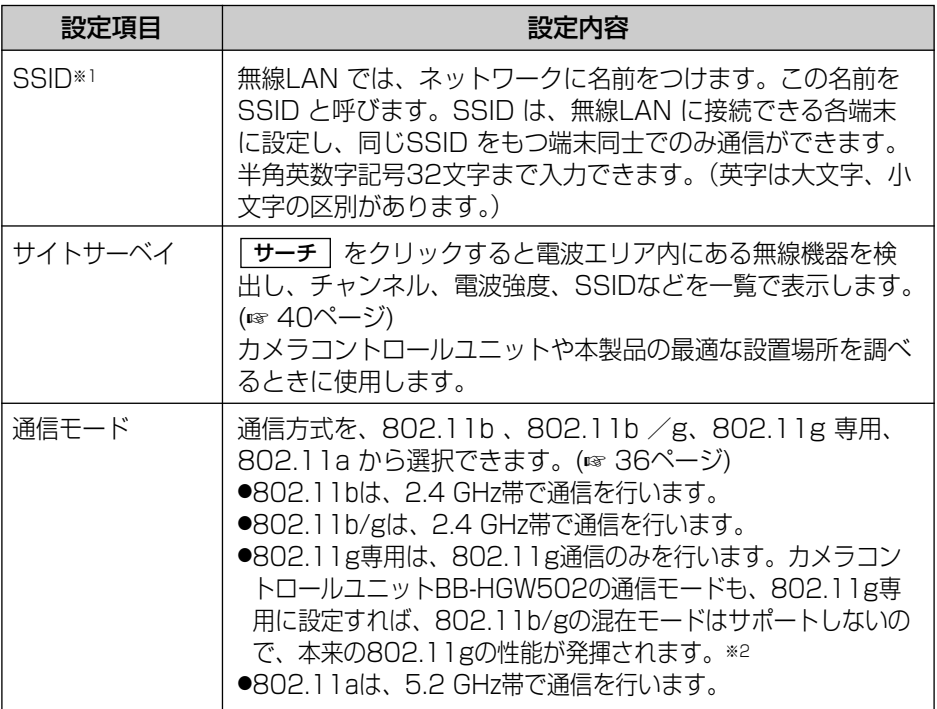

※1 SSIDを「(空白)」、「ANY」、「any」とした場合、802.11規格に定める「ANY接続」と なります。 この場合、接続先の無線機器が不定となり、他人の無線LANへの不正接続してしまうこ ともありますので、カメラコントロールユニットのSSIDを入力、設定の上、ご使用くだ さい。

ANY接続を使用した事によるトラブルに関して当社は一切の責任を負いかねます。

※2 802.11g専用を使用しても、他の2.4 GHz帯の無線機器(802.11b無線機器を含む) が存在すると、その影響を受けて通信速度が遅くなります。

#### <span id="page-37-0"></span>**4** 入力が完了したら 保存 をクリックする 保存

● 設定変更画面が表示されれば設定完了です。

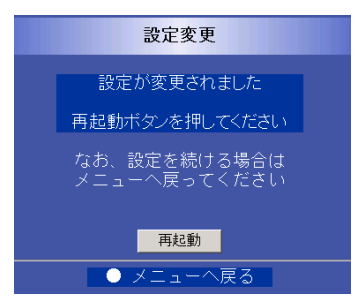

# 5 | 再起動 | をクリックして本製品を再起動する

無線LANアダプター BB-HGA102を再起動しています。

しばらくたっても画面が更新しない場合は、 下記のURLをクリックしてください。

http://192.168.0.252/

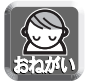

● 再起動後、再起動完了画面が表示されないときは、画面上に表示される http://192.168.0.252/ をクリックしてください。 それでも表示されない場合は、パソコンを再起動してください。

#### 【再起動完了画面】

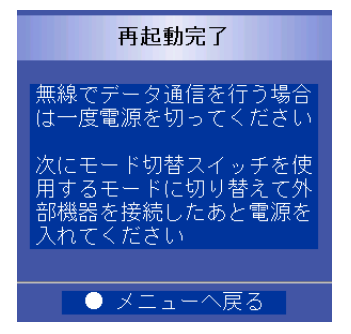

●暗号化設定の暗号化方式で「暗号化なし」を設定している場合は、再起動後、下 記画面が表示されます。セキュリティ確保のため、暗号化設定をしてください。 (☞ [41ページ\)](#page-40-0)

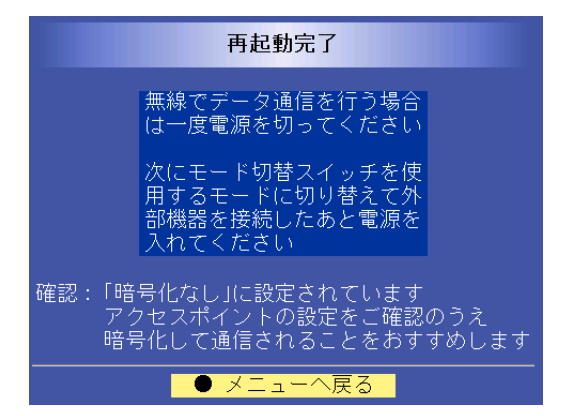

## <span id="page-39-0"></span>■ サイトサーベイを使用する

サーチ | をクリックすると、電波エリア内にある無線機器から送信さ れる信号を読み取って、無線機器を検出し、情報を一覧で表示します。

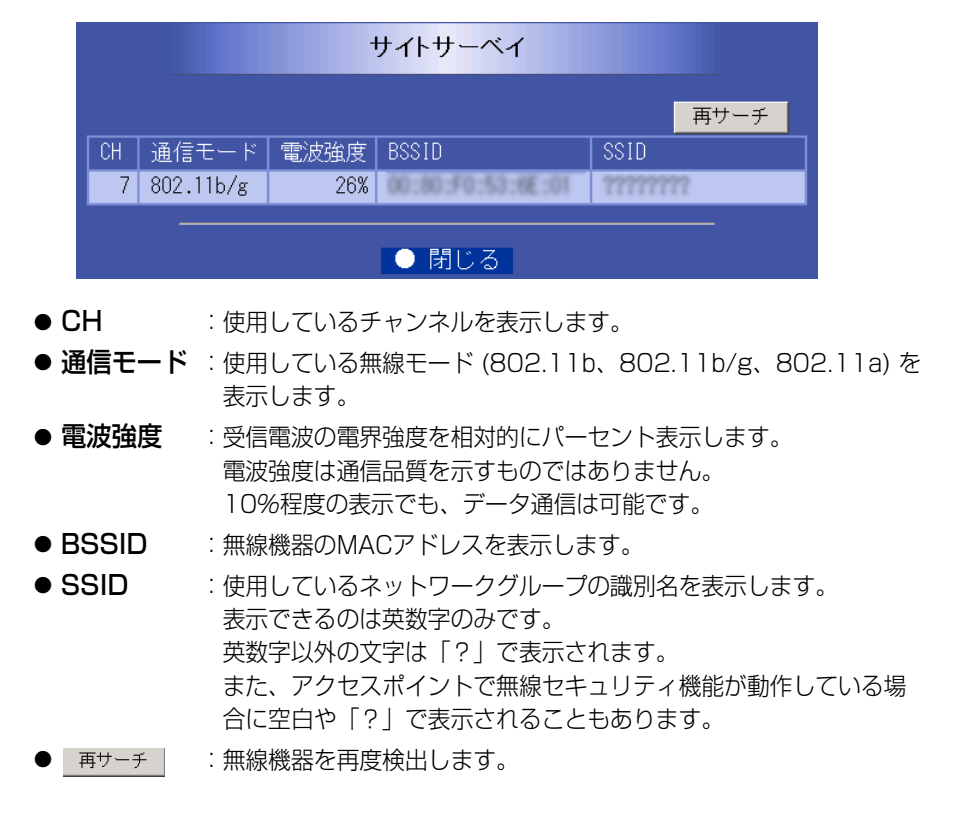

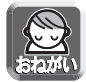

● 電波強度は外部環境の変化を受けるため、大きく変動します。 本製品の設置するときは、 再サーチ |をクリックして、再サーチを複数回行い、 表示される電波強度を参考に設置場所を検討してください。

### 暗号化設定をする

<span id="page-40-0"></span>**1** ウェブブラウザに「メニュー」画面を表示させる (☞ [34~](#page-33-0)[35ページ\)](#page-34-0)

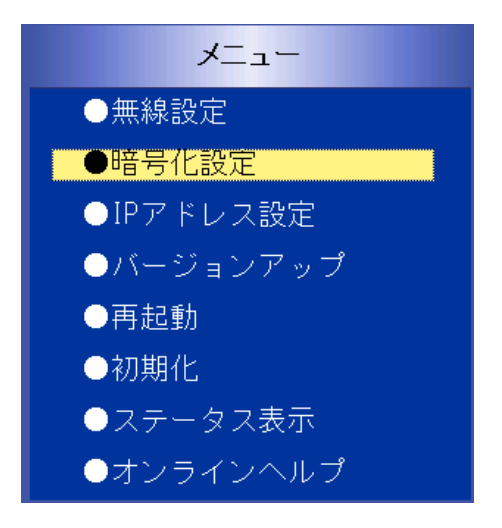

### **2** 「暗号化設定」をクリックする ●暗号化設定画面が表示されます。

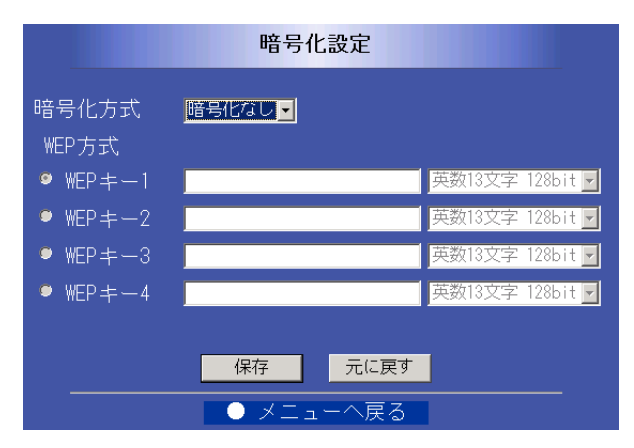

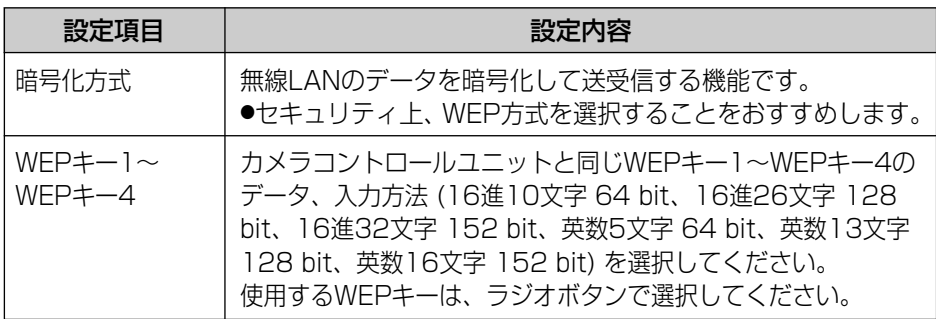

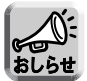

● WEPキーが152 bitに対応していないアクセスポイントでは128 bitまたは 64 bitを選択してください。

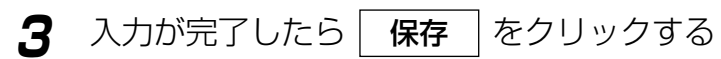

● 設定変更画面が表示されれば設定完了です。

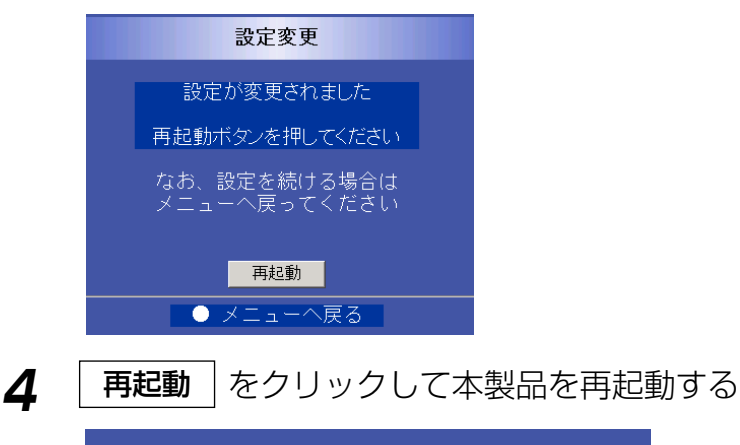

無線LANアダプター BB-HGA102を再起動しています。 しばらくたっても画面が更新しない場合は、 下記のURLをクリックしてください。

http://192.168.0.252/

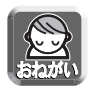

● 再起動後、再起動完了画面 (☞ [38ページ\)](#page-37-0) が表示されないときは、画面上に表 示されるhttp://192.168.0.252/ をクリックしてください。 それでも表示されない場合は、パソコンを再起動してください。

### IPアドレスを変更する

<span id="page-42-0"></span>本製品のIPアドレスを変更します。

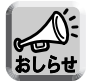

- 通常、IPアドレスの設定値を変更する必要はありません。特別に設定の必要があ る場合のみ設定してください。
- **1** ウェブブラウザに「メニュー」画面を表示させる (☞ [34~](#page-33-0)[35ページ\)](#page-34-0)

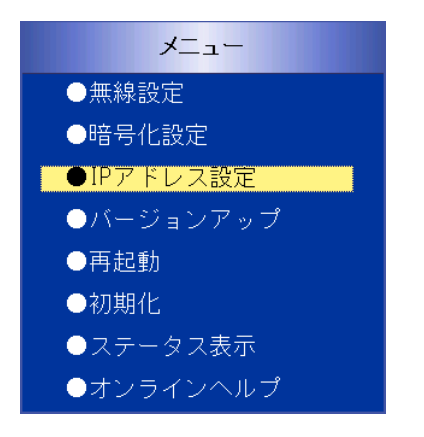

**2** 「IPアドレス設定」をクリックする ●IPアドレス設定画面が表示されます。

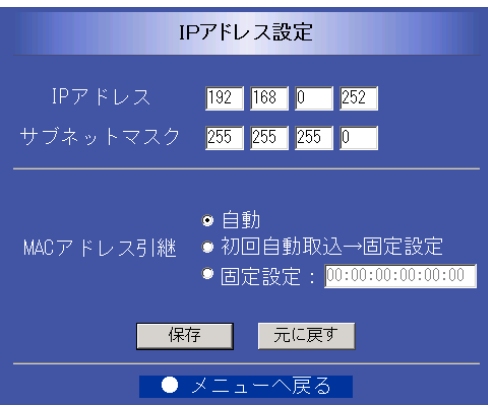

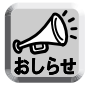

● MACアドレス引継切り替えは、バージョン1.10以降の対応となります。

## <span id="page-43-0"></span>**3** 変更する「IPアドレス」を入力する

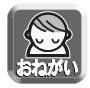

● ここで設定したIPアドレスが手動設定時にウェブブラウザでアクセスするIPアド レスになります。

変更後、本製品のメニュー画面は変更したIPアドレスへアクセスしてください。

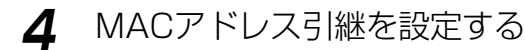

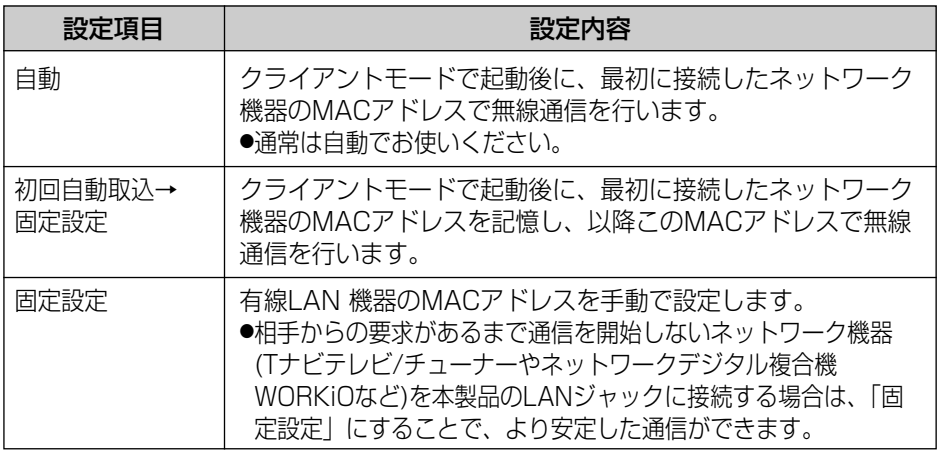

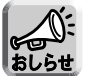

●「固定設定」に設定した場合は、登録したMACアドレスを持つネットワーク機器 以外は、無線通信ができなくなります。

●「初回自動取込」に設定した場合は、クライアントモードで起動後に最初に接続 したネットワーク機器のMACアドレスが登録されます。他のネットワーク機器 に接続し直すときは、再度設定をしてください。

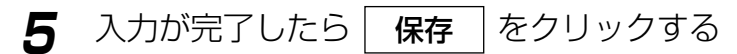

● 設定変更画面が表示されれば設定完了です。

## **6** 再起動 をクリックして本製品を再起動する

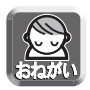

● 再起動後、再起動完了画面 (☞ [38ページ\) が](#page-37-0)表示されないときは、画面上に表 示されるアドレスをクリックしてください。 それでも表示されない場合は、パソコンを再起動してください。

## 初期化する

本製品の設定値を初期値 (工場出荷値) に戻します。

**1** ウェブブラウザに「メニュー」画面を表示させる (☞ [34~](#page-33-0)[35ページ\)](#page-34-0)

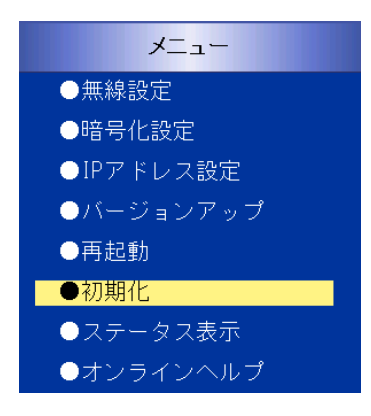

**2** 「初期化」をクリックする ●初期化画面が表示されます。

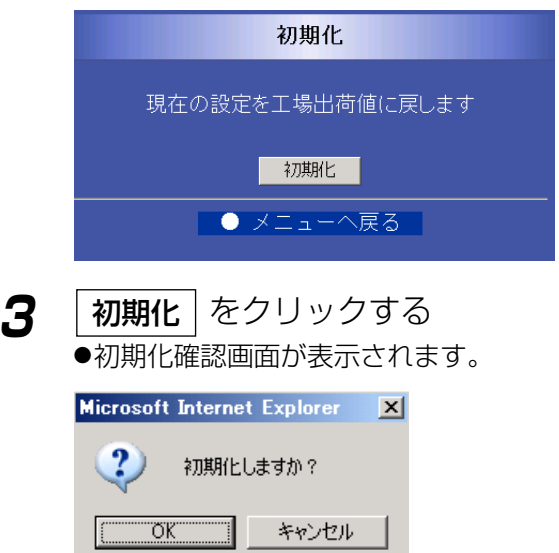

**4** ■ <sup>■ ■ ■</sup> をクリックする

●「初期化しています」の画面が表示されます。

無線LANアダプター BB-HGA102を初期化しています。

しばらくたっても画面が更新しない場合は、 下記のURLをクリックしてください。

http://192.168.0.252/

● 再起動完了画面が表示されれば初期化完了です。

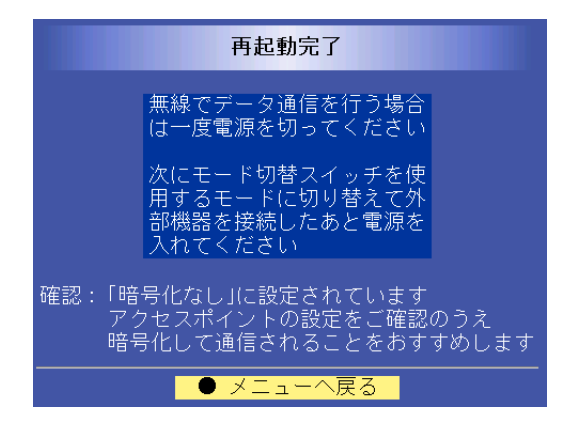

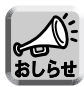

- 初期化後は、すべての設定値が工場出荷値 (☞ [66ページ\)](#page-65-0) に戻ります。
- 本製品底面のCLEAR SETTINGボタンを押して初期化することもできます。 (☞ [57ページ](#page-56-0))
- 初期化中は、本製品の電源を絶対に切らないでください。

### 設定内容を確認する

<span id="page-46-0"></span>**1** ウェブブラウザに「メニュー」画面を表示させる (☞ [34~](#page-33-0)[35ページ\)](#page-34-0)

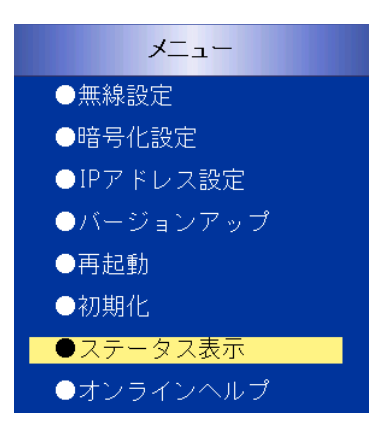

**2** 「ステータス表示」をクリックする

● 無線状態表示

● メニューへ戻る

●無線情報表示画面が表示されます。

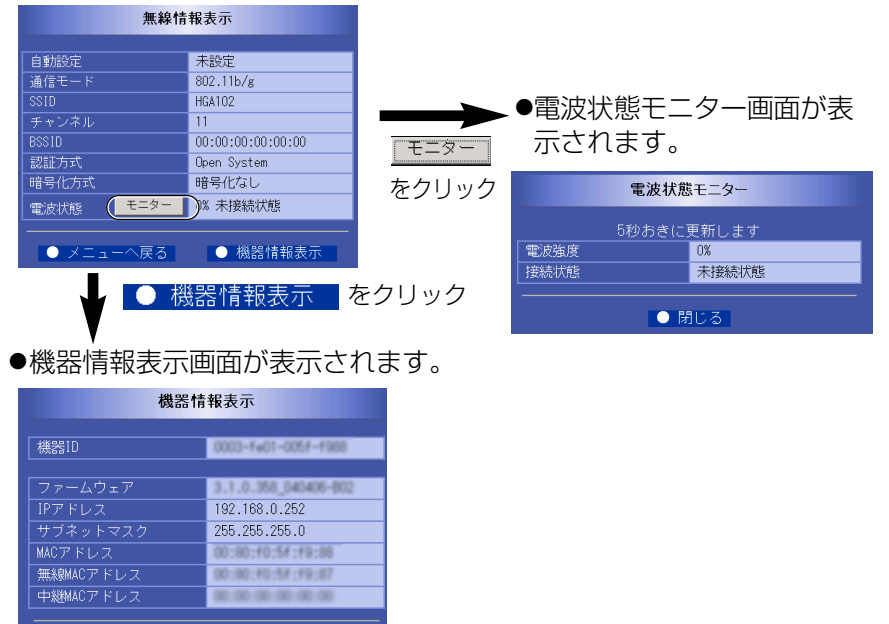

### 【無線情報表示】

#### ● 自動設定

自動設定モードでカメラコントロールユニットから無線設定情報を自動設定されたかど うか確認することができます。完了は過去に1度以上自動設定されたことを意味します。 自動設定後、手動設定モードで設定した場合や初期化を行うと未設定になります。

#### ● 通信モード

使用している通信方式 (802.11b、802.11b/g、802.11g専用、802.11a) を表示 します。

#### ● SSID

使用している無線ネットワークグループの識別名を表示します。

#### ● チャンネル

接続している無線チャンネルを表示します。 802.11b、80211b/g、802.11g専用 :1 CH~13 CHが表示されます。 802.11a :34 CH (5170 MHz), 38 CH (5190

MHz)、42 CH (5210 MHz)、46 CH (5230 MHz)

#### ● BSSID

接続しているカメラコントロールユニットまたはリピーターのMACアドレスを表示しま す。

#### ● 認証方式

使用している無線リンク認証方式を表示します。本製品は、Open System方式を採用 しています。

#### ● 暗号化方式

設定している暗号化方式 (暗号化なし、WEP方式) を表示します。

#### ● 電波状態

電波強度※および接続状態を表示します。

未接続状態 (0%)、悪い (10 %未満)、普通 (10 %以上、60 %未満)、

良好 (60 %以上、100 %以下)

「モニター」をクリックすると電波状態モニター画面が表示され、電波状態を5秒おきに 表示します。

※ 電波強度は、通信品質を示すものではありません。 10%程度でも通信することは可能です。

### 【機器情報表示】

#### ● 機器ID

本製品の機器IDを表示します。

#### ● ファームウェア

本製品の現在のファームウェアバージョンを表示します。

#### ● IPアドレス

本製品のIPアドレスを表示します。このIPアドレスが、手動設定時のウェブブラウザで アクセスするIPアドレスとなります。

#### ● サブネットマスク

本製品のサブネットマスクを表示します。

#### ● MACアドレス

本製品のLAN側のMACアドレスを表示します。

#### ● 無線MACアドレス

無線通信時に使用される送信側のMACアドレスを表示します。

#### ● 中継MACアドレス

クライアントモードでカメラコントロールユニットに接続しているときに、LANポート に接続している有線ネットワーク機器のMACアドレスを表示します。

# <span id="page-49-0"></span>**ネットワーク機器に接続する**

本製品は、クライアントモード、リピーターモードを切り替えて使用すること ができます。

クライアントモード、リピーターモードを切り替えるには、本製品側面のモー ド切替スイッチで切り替えたあと、本製品の電源を抜き差ししてください。

本製品をクライアントモードで使用する

**1** 本製品のモード切替スイッチを「クライアント」に切り替 える

→ 下記イラスト参照

- **2** ACアダプターのDCプラグを本製品のDC INジャックに差し 込み、ACコードをコンセントに差し込む
- **3** 本製品のLANジャックに、付属のイーサネットケーブルの コネクターを差し込む
- **4** イーサネットケーブルのもう一方のコネクターをネットワーク 機器のLANジャックに差し込む
- **5** 最後にネットワーク機器の電源を入れる

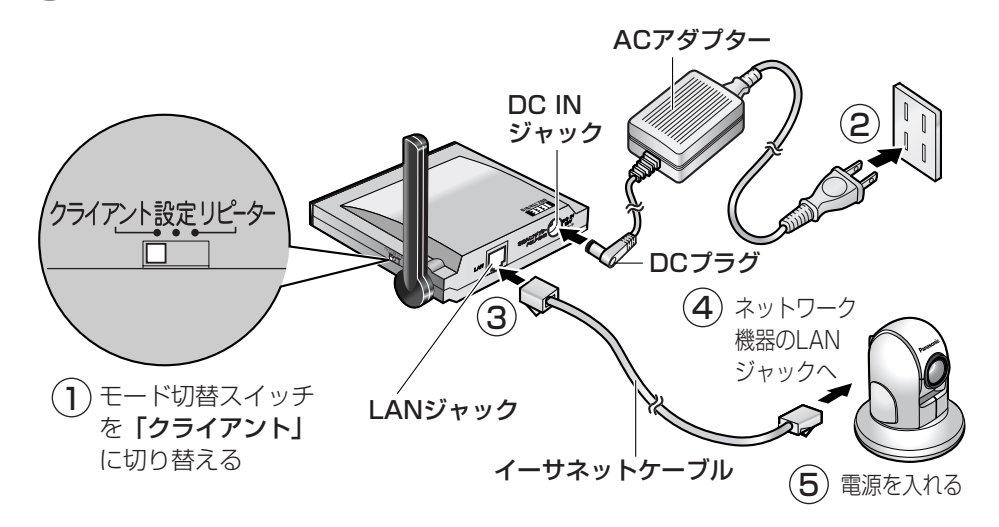

# **ネットワーク機器に接続する**

正しく設定、接続ができていれば、本製品を接続した有線 ネットワーク機器が無線で使用できます。 (クライアントモードでの使用例は[、8ページを](#page-7-0)参照してください。)

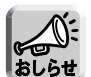

● クライアントモードで本製品に接続できるネットワーク機器は1台のみです。

イーサネットハブを使用した複数のネットワーク機器への接続はできません。

- 無線の接続には時間がかかることがあります。本製品とのネットワークを短時間 に構築するためには、カメラコントロールユニットを再起動してください。
- 通信モードIEEE 802.11aの屋外での使用は法律により禁止されています。

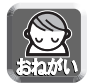

●無線接続している機器に有線接続しないでください。 アクセスポイントや無線ルーターなどの無線機器に対して無線接続と有線接続を 同時に行うと、通信路にループ経路ができ、うまく通信ができなくなるだけでは なく、機器に障害を起こす可能性があります。 この場合は、いったんすべての機器の電源を切断し、正しい接続に直して、電源 を入れてください。

### ■ MACアドレス引継機能について

本製品はMACアドレス引継ぎを自動で行います。 最初に、本製品のMACアドレスで、カメラコントロールユニットと リンクを行い、次に本製品に接続された有線ネットワーク機器のMACアドレス、 もしくは「MACアドレス引継」(☞ [43ページ\)](#page-42-0) で固定設定されたMACアドレス でカメラコントロールユニットとリンクを行います。

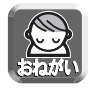

● カメラコントロールユニットで「MACアドレスフィルタリング」を利用する 場合は、本製品のMACアドレスと、本製品に接続している有線ネットワーク機 器のMACアドレス、または「MACアドレス引継」(☞ 43ページ) で固定設定さ れたMACアドレスの2つのMACアドレスをカメラコントロールユニットに登録 してください。

**続**

#### 本製品をリピーターモードで使用する

リピーターモードの本製品に接続できる無線機器は、クライアントモードの 本製品のみです。

- **1** 本製品のモード切替スイッチを「リピーター」に切り替える → 下記イラスト参照
- **2** ACアダプターのDCプラグを本製品のDC INジャックに差し 込み、ACコードをコンセントに差し込む
- **3** 本製品とネットワーク機器を接続する、またはクライアン トモードの本製品にネットワーク機器を接続する
	- クライアントモードの本製品とネットワーク機器の接続のしかたは、 [50ページを](#page-49-0)参照してください。
- **4** 最後にネットワーク機器の電源を入れる

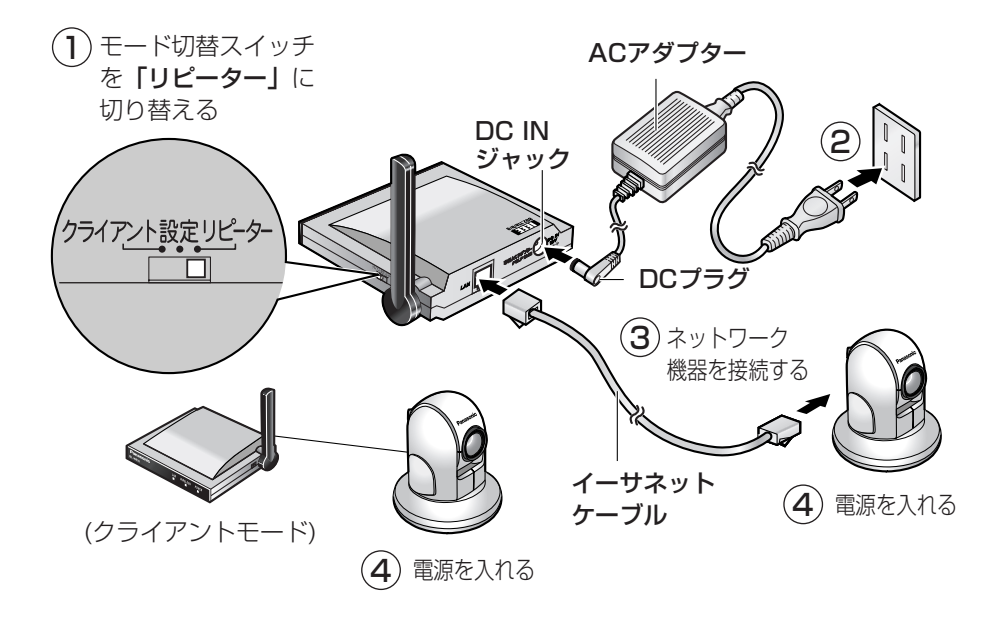

# <span id="page-52-0"></span>**ネットワーク機器に接続する**

正しく設定、接続ができていれば、クライアントモードの本 製品に接続した有線ネットワーク機器を無線で使用できます。 (リピーターモードでの使用例は[、9ページを](#page-8-0)参照してください。)

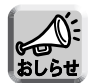

- リピーターモードで本製品に接続できるネットワーク機器は、有線ネットワーク 機器1台とクライアントモードの本製品2台までです。
- イーサネットハブを使用した複数台のネットワーク機器の接続はできません。
- ●無線の接続には時間がかかることがあります。
- カメラコントロールユニットとのリンク接続ができない場合は、無線機器の中継 はできません。
- ネットワーク構成を変更した場合は、無線機器の接続に時間がかかることがあり ます。本製品とのネットワークを短時間で構築するために、カメラコントロール ユニットを再起動してください。
- 通信モードIEEE 802.11aの屋外での使用は法律により禁止されています。

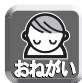

- カメラコントロールユニット(BB-HGW502)の「MACアドレスフィルタリ ング」の設定で「使用する」を選択する場合は、リピーターモードおよびクライ アントモードで接続する本製品の無線MACアドレスと本製品に接続されたネッ トワーク機器のMACアドレスを登録してください。
	- ※MACアドレスフィルタリング機能を使用すると、登録したMACアドレスをも つ無線機器以外は、カメラコントロールユニットに無線で接続することはでき ません。
- 本製品 (BB-HGA102) 以外の無線クライアント製品の、リピーターモード経 由での無線動作保証はいたしかねます。

**接**

**続**

# <span id="page-53-0"></span>**バージョンアップ**

ファームウェアを更新します。 最新ファームウェアファイルは、パナソニックのサポートウェブサイト http://panasonic.biz/netsys/netwkcam/support/ から入手することができます。 更新を行う前に、最新のファームウェアファイルをパソコンにダウンロードして ください。

**1** ウェブブラウザに「メニュー」画面を表示させる (☞ [34](#page-33-0)[~35ページ\)](#page-34-0)

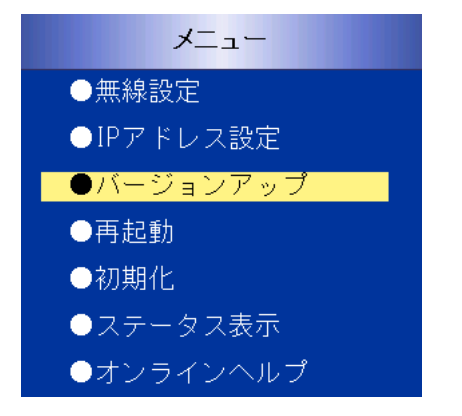

**2** 「バージョンアップ」をクリックする ●バージョンアップ画面が表示されます。

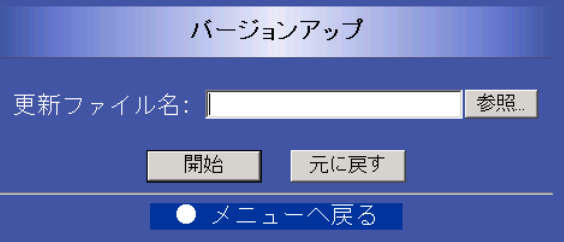

**バージョンアップ**

- **3** | 参照… をクリックして、ダウンロードしたファーム ウェアファイルを選択する 参照...
- **4** | 開始 | をクリックする 開始

→ バージョンアップを開始します。 約20秒後、下記画面が表示されます。

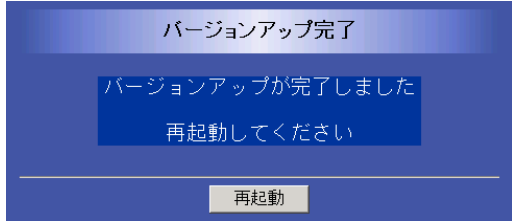

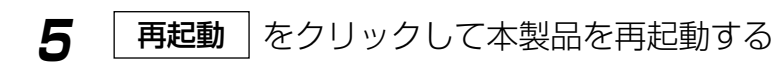

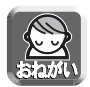

- 再起動後、再起動完了画面 (☞ [38ページ](#page-37-0)) が表示されない場合は、パソコン を再起動してください。
- バージョンアップする場合は、「ステータス表示」の「機器情報表示」画面で ファームウェアのバージョンをご確認のうえ行ってください。(☞ [47ページ\)](#page-46-0)
- バージョンアップ後は「ステータス表示」の「機器情報表示」画面でファーム ウェアのバージョンが更新されていることを確認してください。(☞ [47ページ\)](#page-46-0)
- バージョンアップ中は、本製品およびパソコンの電源を絶対に切らないでくだ さい。

# **壁に掛けて使う**

壁掛け寸法のめやすを使ってねじ/ワッシャー(付属品)を壁に取り付け、本製品 をねじに掛けて、静かに下にすべらせる

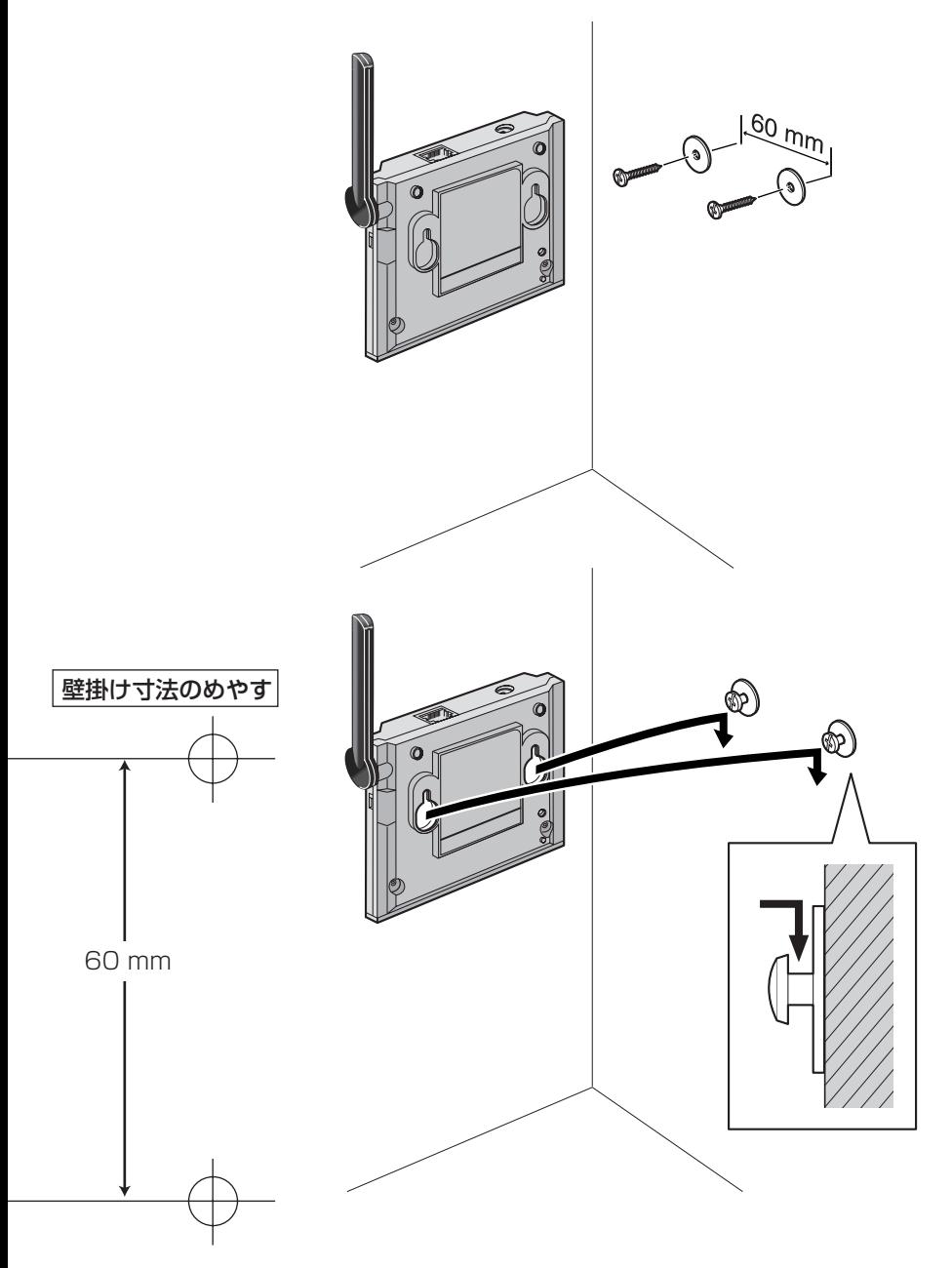

# <span id="page-56-0"></span>**初期値(工場出荷値) に戻す**

CLEAR SETTINGボタンを押すと設定した値は、初期値 (工場出荷値) に戻り ます。

本製品のメニュー画面にアクセスできなくなったときなどにご使用ください。 ただし、無線情報が工場出荷値に戻るので、ネットワーク機器が無線で接続で きなくなります。

再度イーサネットケーブルでカメラコントロールユニットと接続し、自動設定 を行う、または、パソコンに接続して、無線情報の設定を手動で行ってくださ い。(☞ [25](#page-24-0)[~44ページ\)](#page-43-0)

- 電源ONの状態で、CLEAR SETTINGボタンをボールペンの先などの細い棒 状のもので約1秒押しつづけてください。
- POWERインジケーターがオレンジ点滅後、再起動します。
- 再起動中は、POWERインジケーターが点灯状態になるまで、決して電源 コードを抜かないでください。

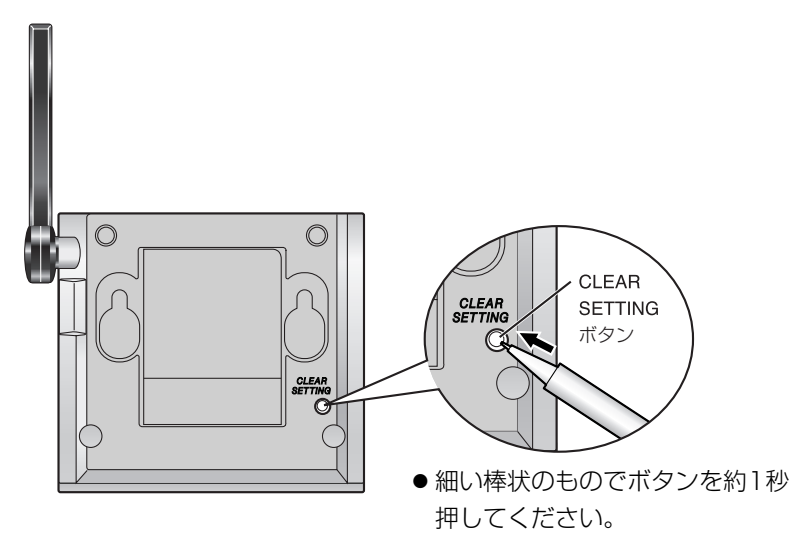

CLEAR SETTINGボタンは本製品の底面にあります。

# <span id="page-57-0"></span>**故障かなと思ったとき**

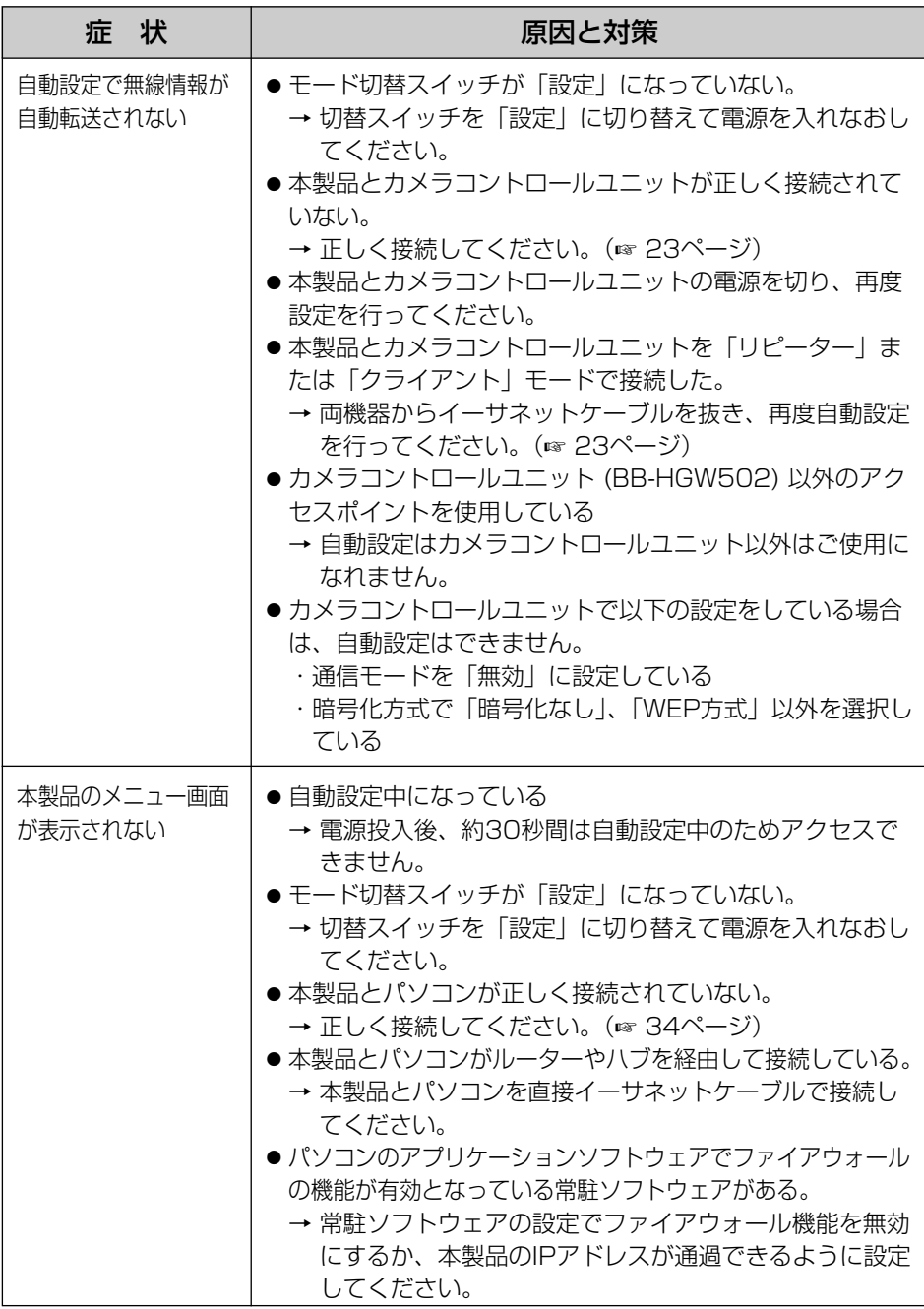

# **故障かなと思ったとき**

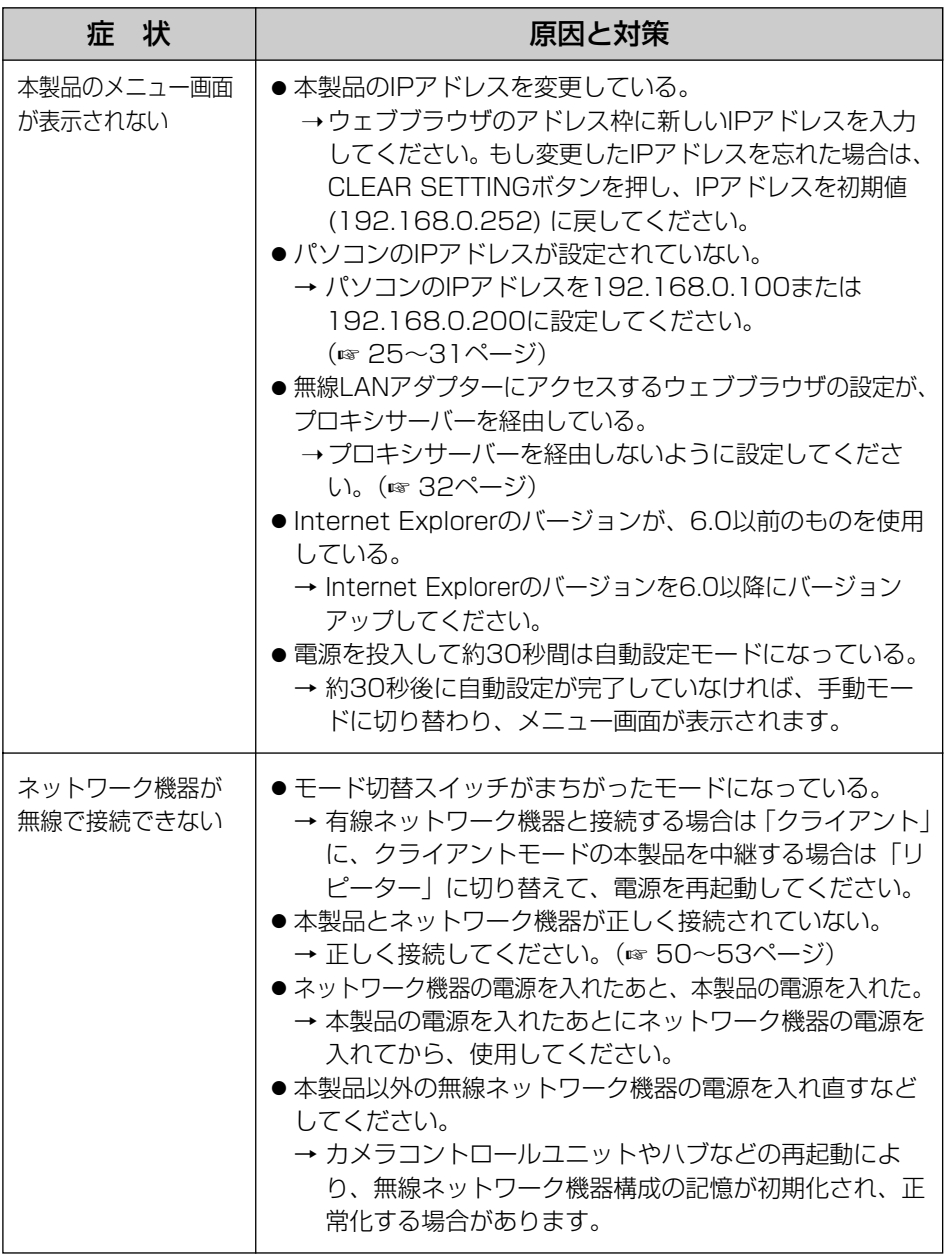

**そ の 他**

<span id="page-59-0"></span>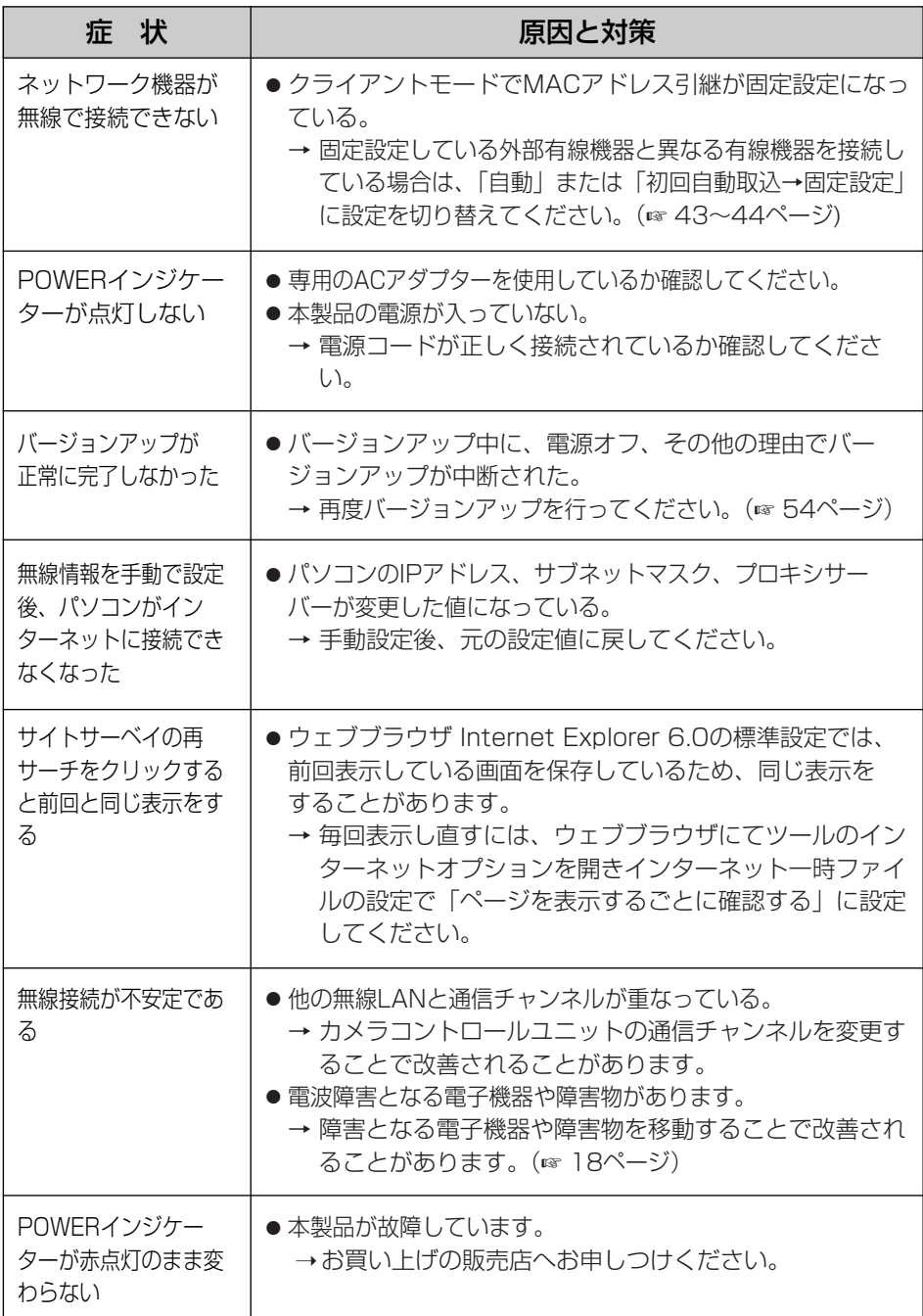

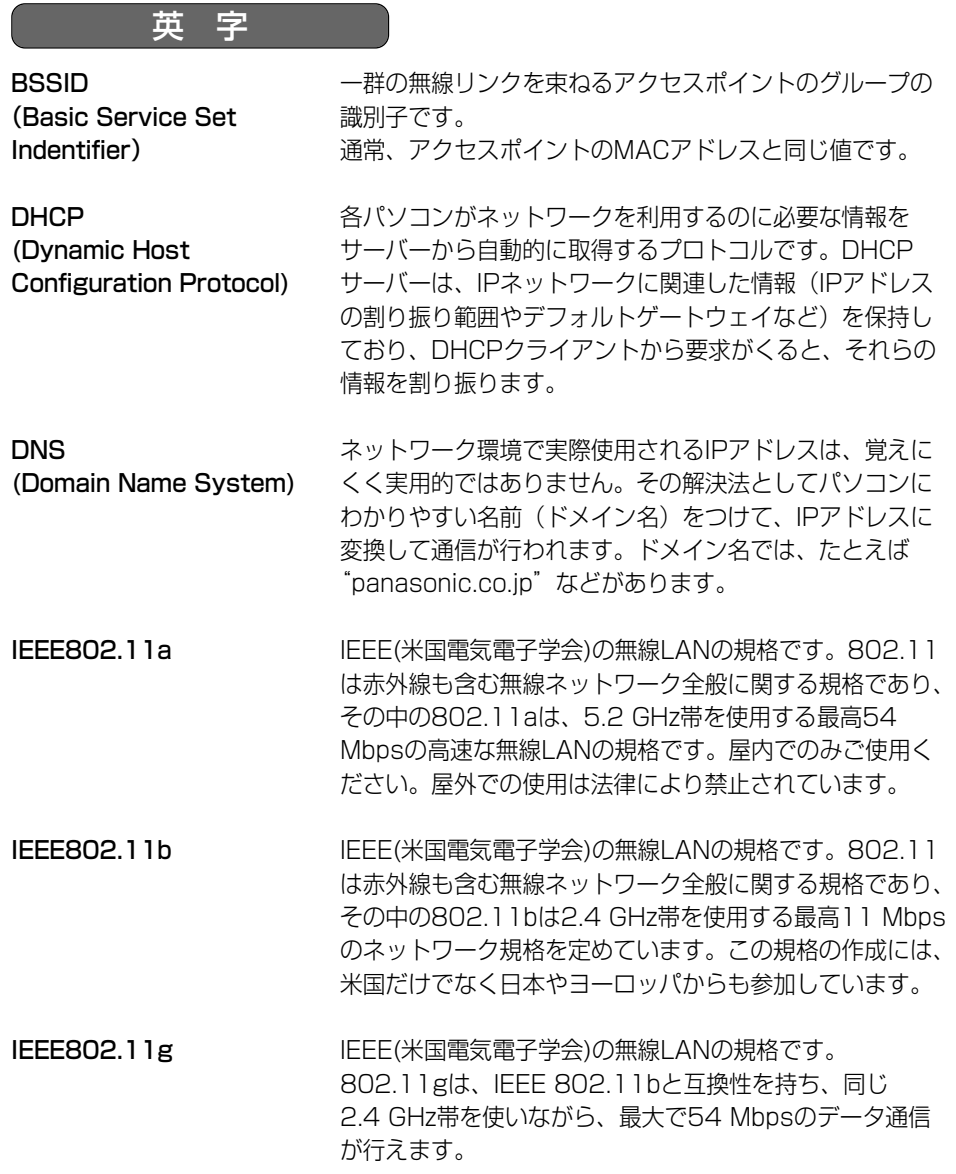

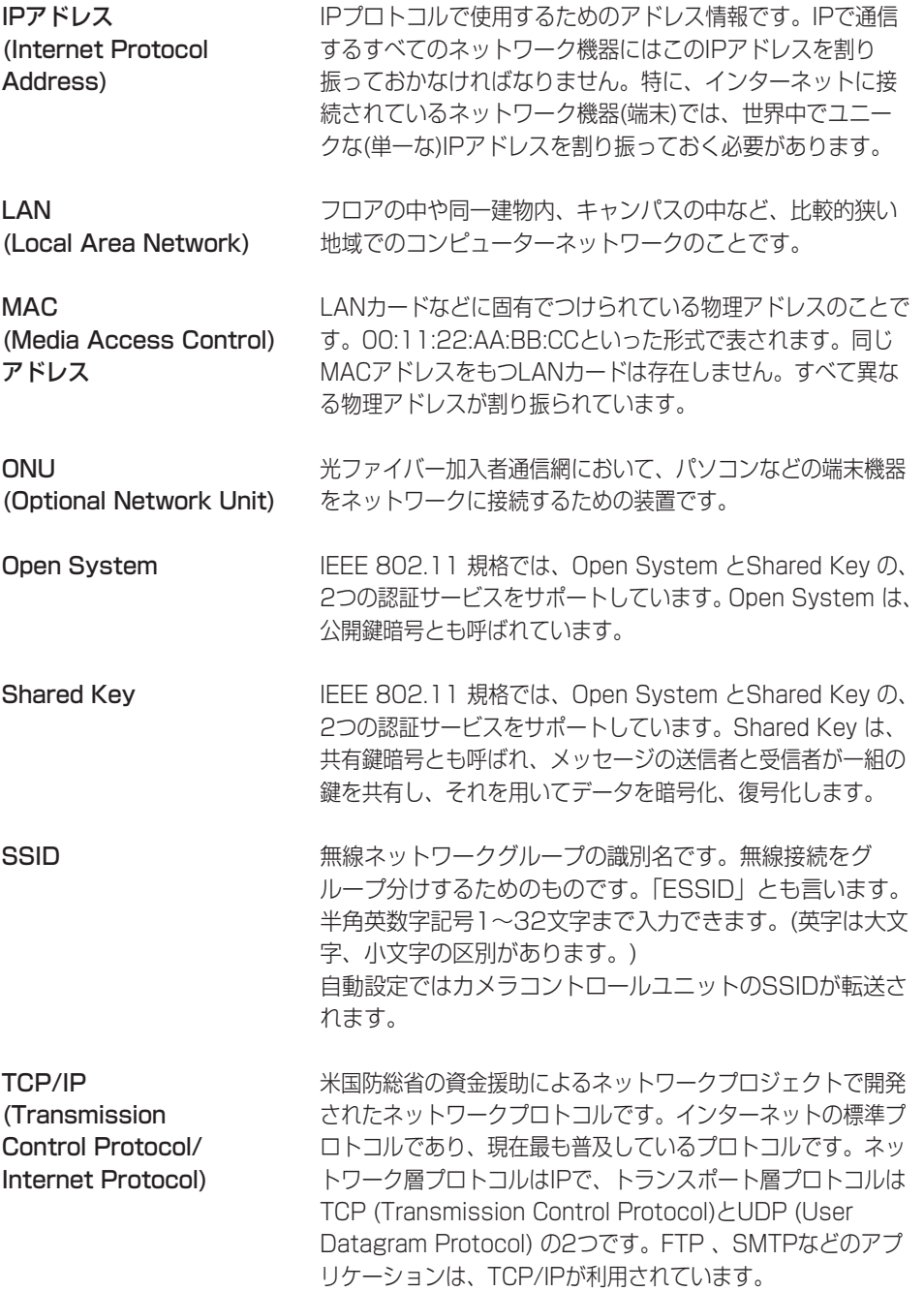

62

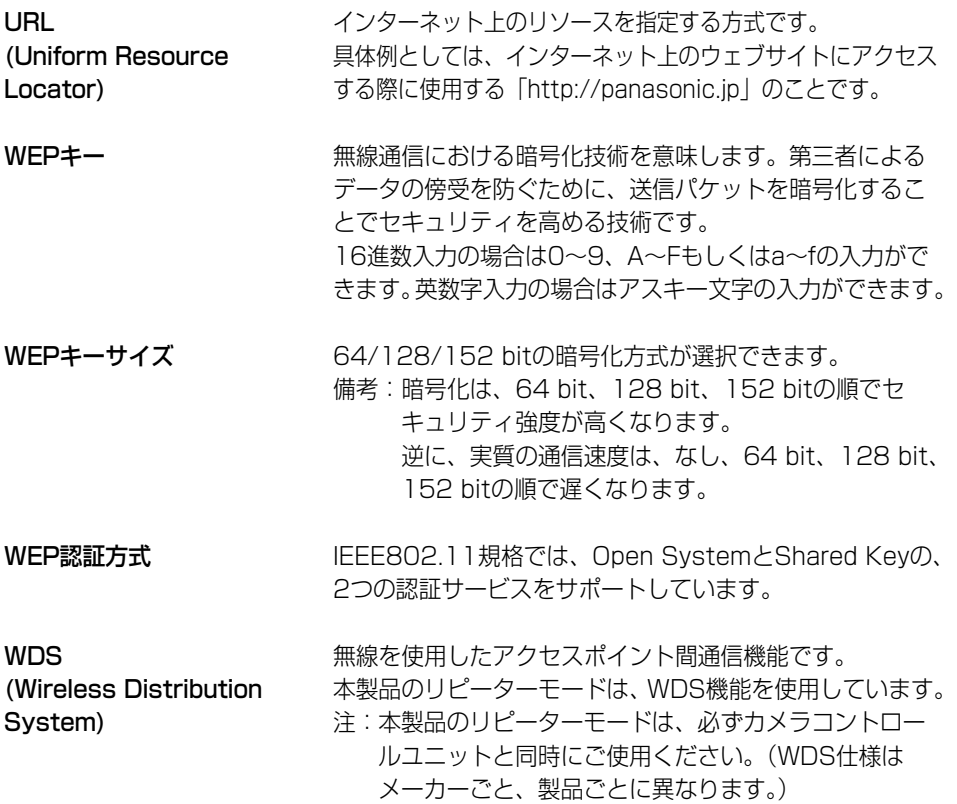

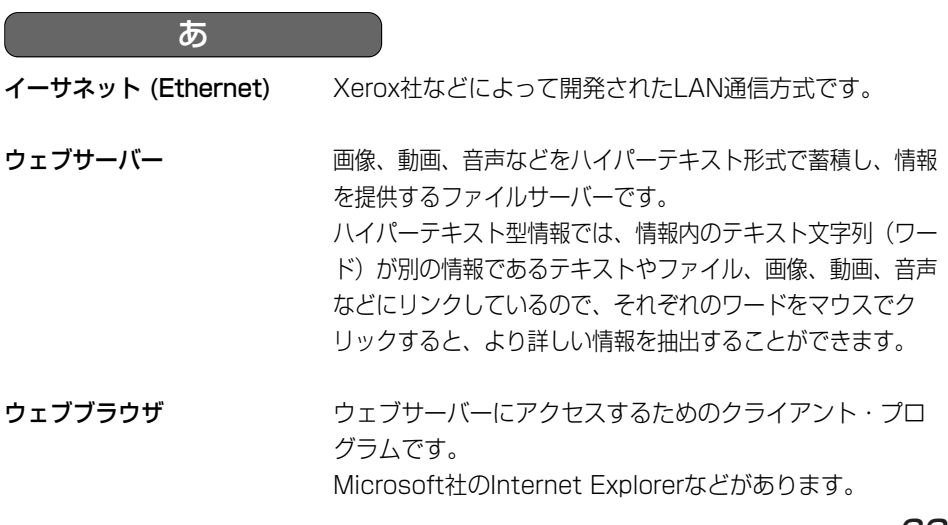

**そ の 他**

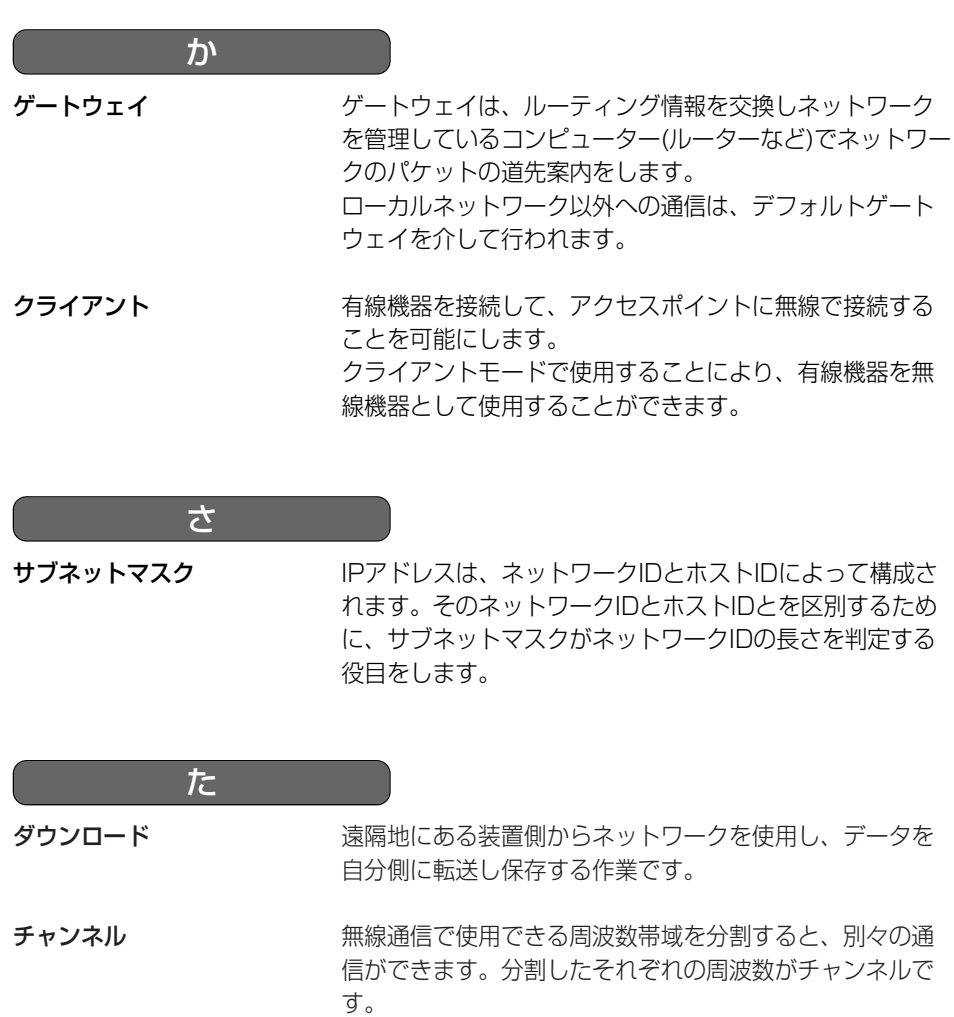

ドメイン インターネットやイントラネットのネットワークで、サー バーを中心としたネットワークを構成するまとまりを表し ます。

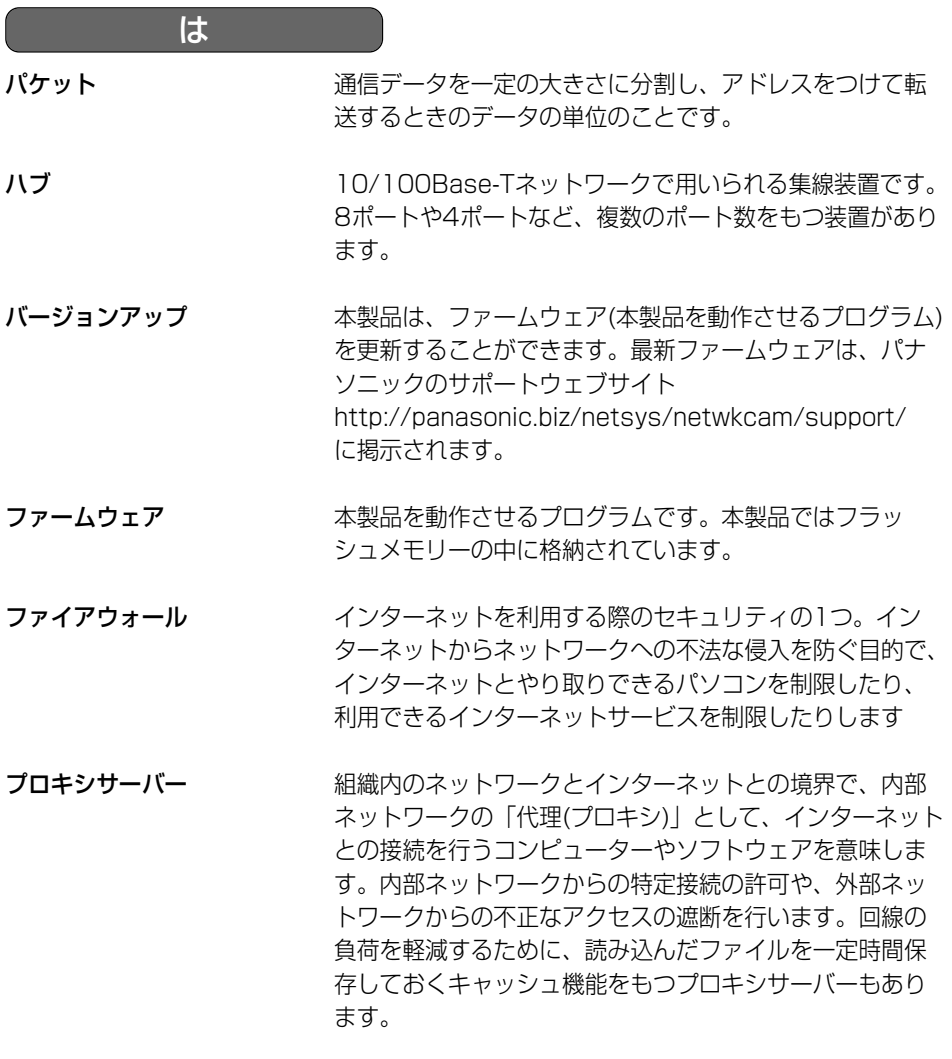

ら

リピーター アンチンス線機器とアクセスポイントの中継機器として使用できま す。

リピーターモードで使用することにより、より広い範囲、 また死角エリアへの中継を可能とします。

# <span id="page-65-0"></span>**本製品の初期値 (工場出荷値)**

### ■ 無線設定

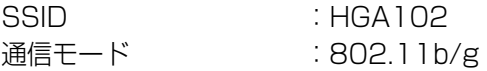

## ■ 暗号化設定

WEP選択時

暗号化方式 :暗号化なし

- WEPキー1 : (未入力) 英数13文字 128 bit
	- WEPキー2 : (未入力) 英数13文字 128 bit • WEPキー3 : — (未入力) 英数13文字 128 bit
	- WEPキー4 : (未入力) 英数13文字 128 bit

## ■ IPアドレス設定

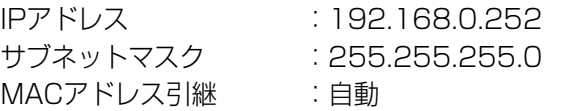

# **製品仕様**

### 無線インターフェース

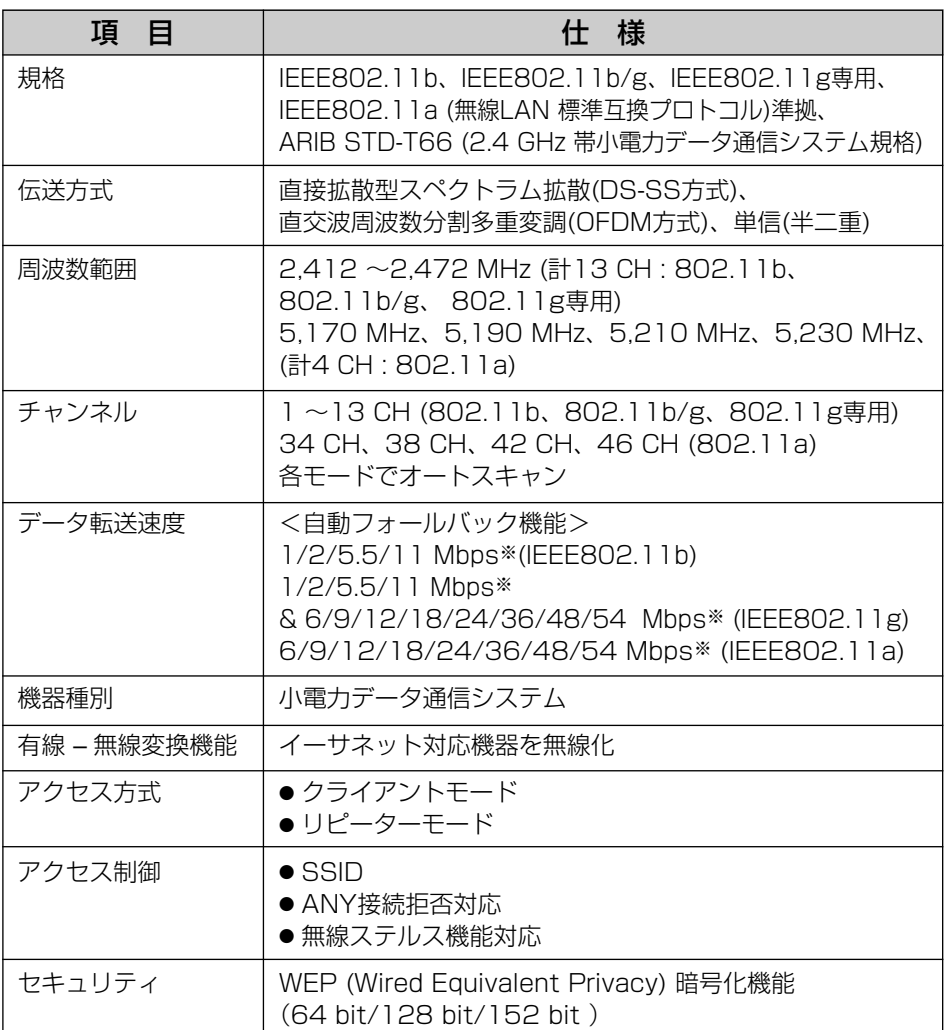

※表示の数値は、無線LAN規格の理論上の最大値であり、実際のデータ転送速度を示 すものではありません。

●本製品にはAtheros Communications社製の無線チップセットを使用しております。

### 無線インターフェース (つづき)

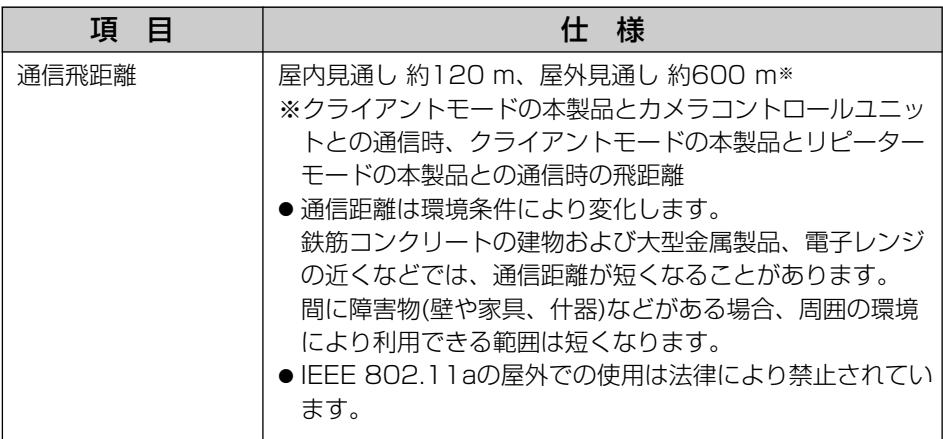

### LANインターフェース (有線LAN部)

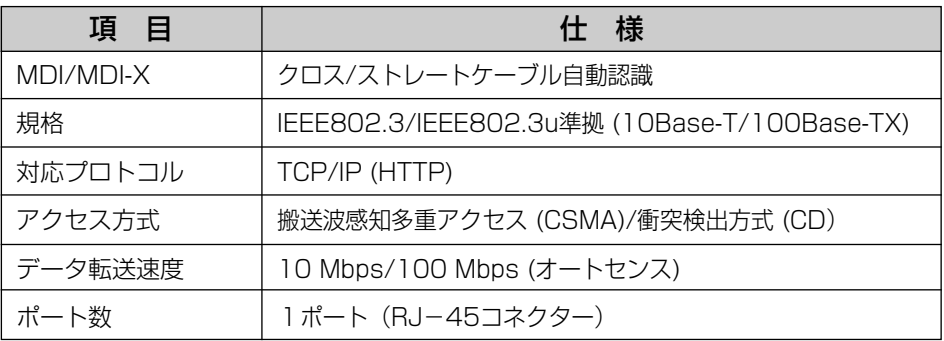

### ユーザーインターフェース

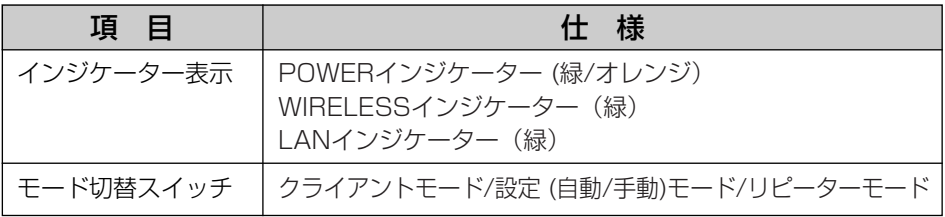

## 対応パソコン (手動設定時)

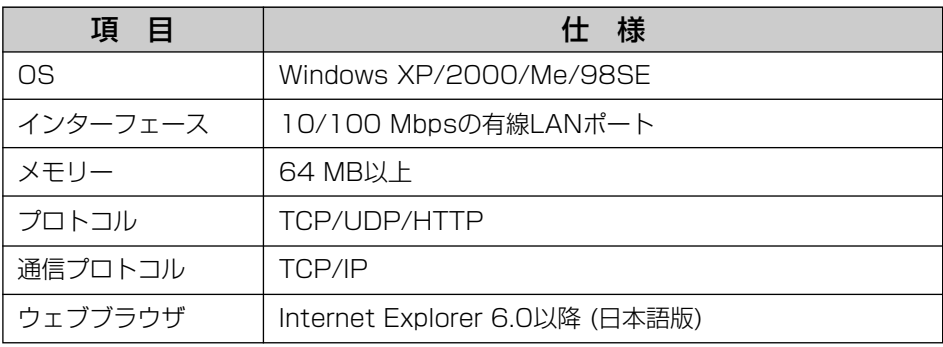

### その他

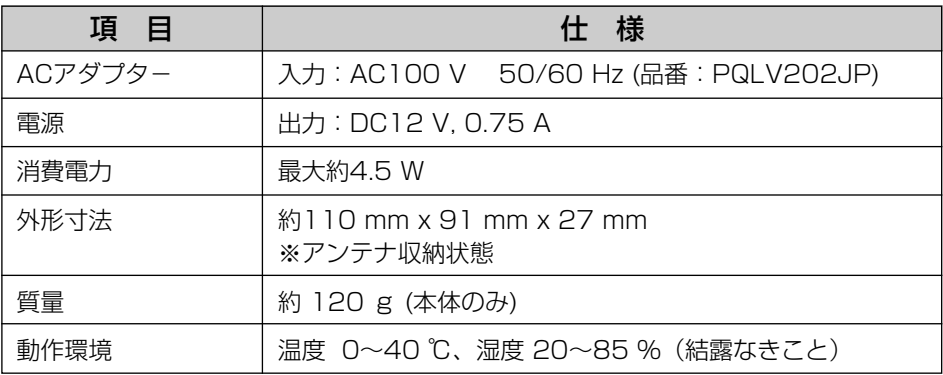

# **保証とアフターサービス**

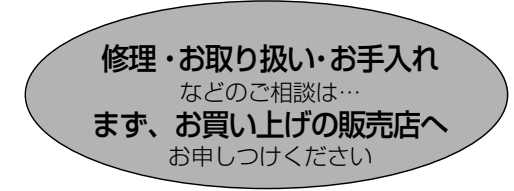

■保証書 (別添付)

お買い上げ日・販売店名などの記入を必 ず確かめ、お買い上げの販売店からお 受け取りください。よくお読みのあと、 保存してください。

保証期間:お買い上げ日から本体1年間

■補修用性能部品の保有期間 当社は、この無線LANアダプターの補修 用性能部品を、製造打ち切り後5年保有 しています。

#### 修理を依頼されるとき

[58](#page-57-0)[~60ページ](#page-59-0)の表に従ってご確認のあと、直らないときはまずACアダプターを抜いて、 お買い上げの販売店へお申しつけください。

#### ● 保証期間中は

保証書の規定に従って、お買い上げの販売 店が修理をさせていただきますので、恐れ 入りますが、製品に保証書を添えてご持参 ください。

#### ● 保証期間を過ぎているときは

修理すれば使用できる製品については、ご 希望により有料で修理させていただきます。

#### ● 修理料金の仕組み

修理料金は、技術料・部品代・出張料など で構成されています。

- 技術料 は、診断・故障個所の修理および 部品交換・調整・修理完了時 の点検などの作業にかかる費 用です。
- 部品代 は、修理に使用した部品および補 助材料代です。
- 出張料 は、お客様のご依頼により製品の ある場所へ技術者を派遣する 場合の費用です。

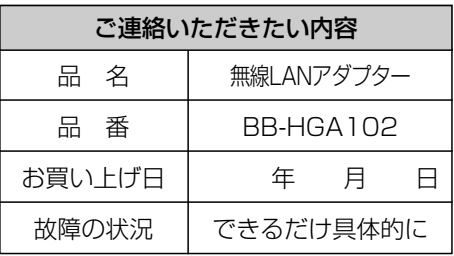

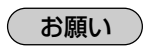

●停電などの外部要因により生じたデータの 損失ならびに、その他直接、間接の損害に つきましては、当社は責任を負えない場合 もございますので、あらかじめご了承くだ さい。

本製品は日本国内用です。国外での使 用に対するサービスはいたしかねます。

注)補修用性能部品とは、その製品の機能 を維持するために必要な部品です。

## **アフターサービスなどについて、おわかりにならないとき�**

お買い上げの販売店または「ネットワークカメラ カスタマコンタクトセンター」 にお問い合わせください。�

【 ネットワークカメラ カスタマコンタクトセンター 】

電 話 03-3491-9797 (通話料金有料) FAX 03-3491-9016 (通話料金有料) 営業時間 9:00 ~ 17:30 (土・日・祝日除く)

■ パナソニックのサポートウェブサイト (http://panasonic.biz/netsys/netwkcam/support/) ■ 本製品は、外国為替および外国貿易法に定める規制対象貨物(または技術)に該当 します。本製品を日本国外へ持ち出す場合は、同法に基づく輸出許可等必要な手続 きをお取りください。

This product is a Restricted Product (or contains a Restricted Technology) subject to the Japanese Foreign Exchange and Foreign Trade Law. In case that it is exported or brought out from Japan, you are required to take the necessary procedures, such as obtaining an export license from the Japanese government, in accordance with the Law.

■ 本製品は日本国内用です。国外での使用に対するサービスはいたしかねます。

This product is designed for use in Japan.

Panasonic cannot provide service for this product if used outside Japan.

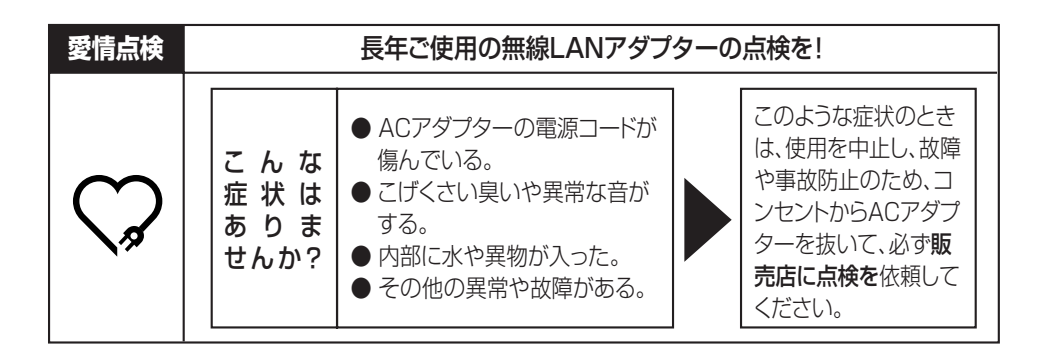

### **便利メモ**(おぼえのため、記入されると便利です)

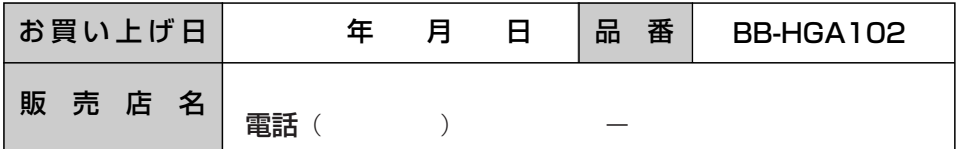

## パナソニック コミュニケーションズ株式会社 テレコムカンパニー

〒812-8531 福岡市博多区美野島4丁目1番62号

© 2004 Panasonic Communications Co., Ltd. All Rights Reserved.